# **Санкт-Петербургский государственный институт точной механики и оптики (технический университет)**

**Комитет по образованию Администрации Санкт-Петербурга**

**А.А. Бобцов, А.В. Лямин**

# **Основы работы в среде Windows**

**Учебно-методическое пособие**

**Санкт-Петербург 2002** 

УДК 681.3

Бобцов А.А., Лямин А.В. Основы работы в среде Windows. Учебно-методическое пособие. – СПб., 2002. - 75 с.

Рецензенты: Л.С. Лисицына, к.т.н., доцент, директор РЦ ФИО, зав. каф. КОТ СПбГИТМО(ТУ) В.М. Домненко, к.т.н., доцент каф. ПиКО СПбГИТМО(ТУ)

Учебно-методическое пособие предназначено для использования в учебном курсе "Информатика" по ряду специальностей и направлений подготовки студентов университета, а также для поддержки курсов повышения квалификации школьных учителей "Основы современных информационных технологий для учителей-предметников" по заказу Комитета по образованию Администрации Санкт-Петербурга в рамках целевой программы "Информатизация образования Санкт-Петербурга в 2002-2004 гг."

Печатается по решению Совета по дистанционному обучению СПбГИТМО(ТУ) от 8 февраля 2002 г.

ISBN © Санкт-Петербургский государственный институт точной механики и оптики (технический университет), 2002

# **ОГЛАВЛЕНИЕ**

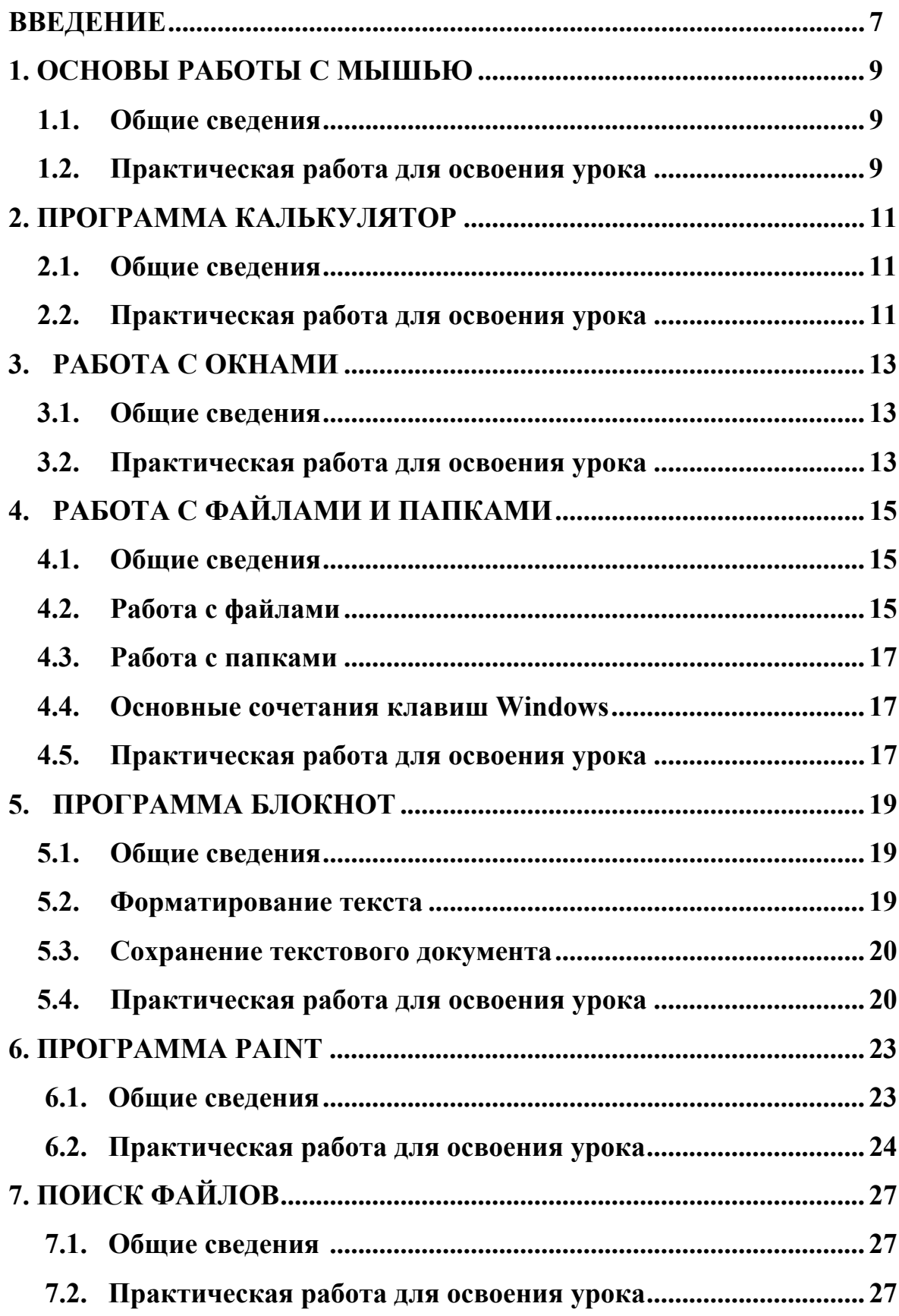

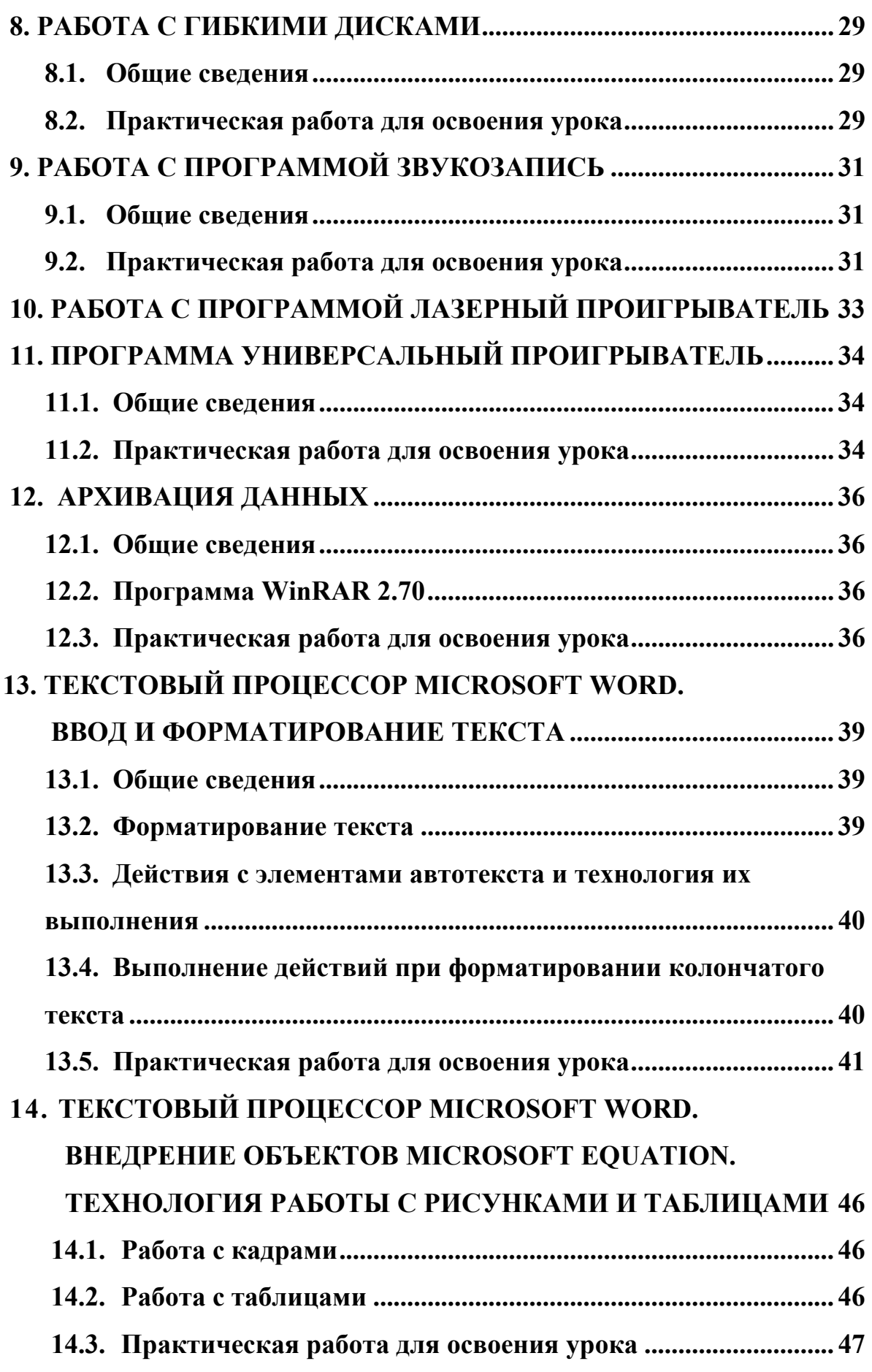

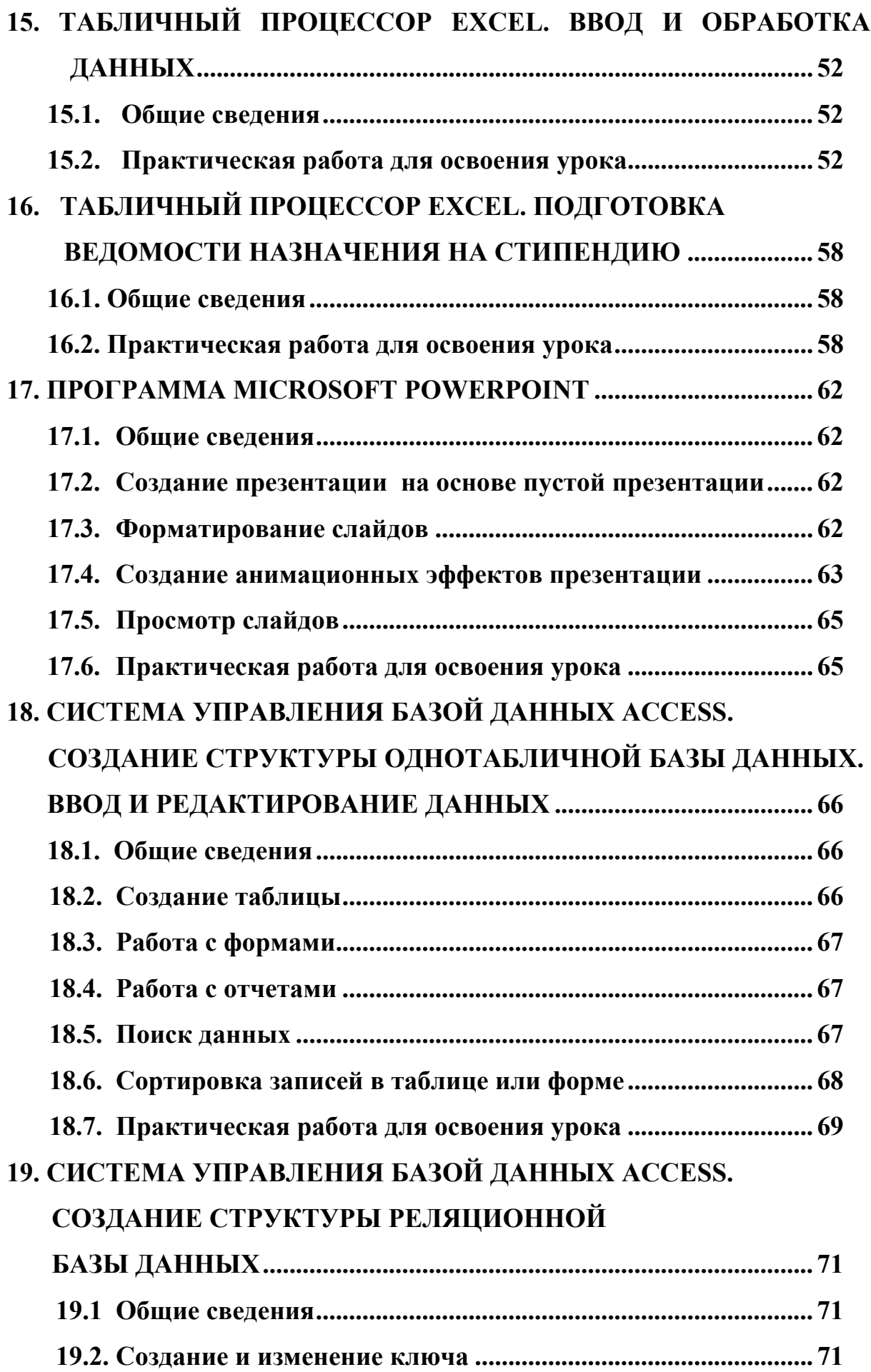

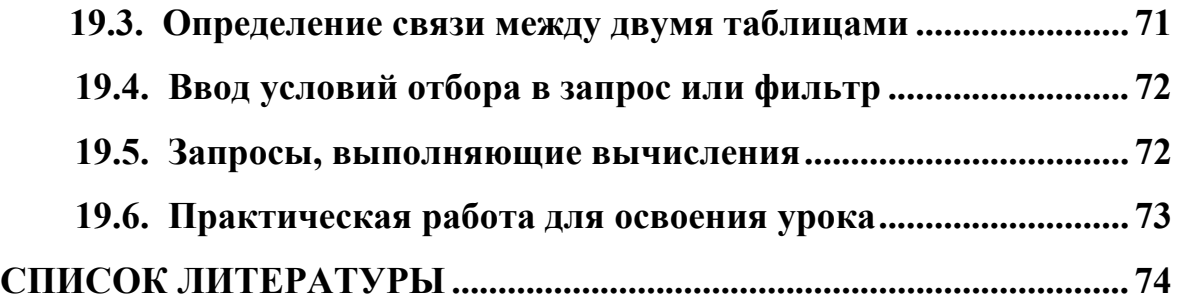

#### Введение

Цель учебно-методического пособия данного научить самостоятельной работе с персональным компьютером и офисными программами, а именно:

- копировать, удалять, перемещать, переименовывать и создавать файлы и папки;
- искать файлы с помошью специализированной поисковой системы Windows;
- проводить простейшее форматирование текста с использованием программы Блокнот;
- выполнять простейшие математические операции с помощью программы Калькулятор;
- создавать и редактировать иллюстрации;
- просматривать фильмы и видеоролики, а также прослушивать Универсальный аудиофрагменты помошью  $\mathbf{c}$ программы проигрыватель;
- работать с файловыми архивами;
- создавать, редактировать и форматировать документы с помощью программы Microsoft Word;
- вводить и обрабатывать данные с помощью табличного процессора Microsoft Excel:
- создавать электронные презентации средствами программы Microsoft PowerPoint;
- составлять простейшие базы данных в среде Microsoft Access;

Для освоения материала, изложенного в предлагаемом пособии, не требуются какие-либо знания персонального компьютера, операционной системы Windows и ее приложений. Если же у вас по ряду причин возникнут трудности с освоением материала, мы советуем вам посмотреть некоторые из книг, входящих в список литературы.

Пособие организовано по классическому принципу самоучителя. В него включено девятнадцать разделов, содержащие краткую справочную информацию и практические задания (за исключением десятого раздела). В подаче материала мы следовали принципам "от простого - к сложному", в силу которого справка, затрагивающая вопросы выполнения того или иного пункта задания, становилась менее обширной.

В пособие вошли краткие описания следующих программ:

- Калькулятор:
- Проводник;
- Блокнот:
- Paint:
- Звукозапись;
- Лазерный проигрыватель;
- Универсальный проигрыватель;
- Winrar  $2.70$ ;
- Текстовый процессор Microsoft Word;
- Табличный процессор Excel;
- Microsoft PowerPoint;
- Access.

# 1. ОСНОВЫ РАБОТЫ С МЫШЬЮ

#### 1.1. Общие сведения

Мышь является одним из основных устройств управления в операционной системе Windows. С помощью мыши вы можете открывать папки, производить запуск программ, перемещать окна, вызывать контекстное меню (меню, команды которого зависят от контекста, т.е. от того объекта, с которым пользователь работает в данный момент) и т.д. Если вы не умеете пользоваться мышью или считаете, что навыки работы с этим нехитрым устройством у вас недостаточно развиты, то изучение настоящего урока может оказаться для вас полезным. Прежде всего научитесь правильно держать мышь.

- Положите правую ладонь на мышь так, чтобы большой палец и мизинец охватывали ее с боков, при этом основание ладони должно оставаться на столе. В результате указательный палец ляжет на левую кнопку мыши, а безымянный на правую.
- Подвигайте мышь по коврику. Старайтесь перемещать ее только пальцами (в основном большим и мизинцем), не напрягая ладонь и предплечье.

В процессе движения мыши обратите внимание, что на экране перемещению вашей руки соответствует перемещение стрелки, которая называется указателем мыши.

#### Практическая работа для освоения урока  $1.2.$

Для получения практических навыков работы с мышью проделайте следующее задание.

- 1) Включите компьютер и загрузите операционную систему Windows.
- 2) На экране компьютера вы увидите главное окно Windows, которое называется Рабочий стол (Desktop).
- 3) Найдите на рабочем столе значок (иконку)  $\boxed{\text{max}}$  Мой компьютер (My *Computer*) и, передвигая мышь по коврику, наведите указатель мыши на него.
- 4) При наведенном указатели на значке Мой компьютер (My Computer), щелкните левой клавишей мыши и, оставляя ее нажатой, переместите руку. Убедитесь, что значок Мой компьютер (My Computer) также переместился.
- 5) Переместите значок *Мой компьютер* (My Computer) на место.
- 6) Установите указатель мыши на значке  $K$ орзина (Recycle Bin) и щелкните по правой кнопке мыши. Перед вами откроется

контекстное меню, представляющему собой окно с командами, свойственными данному объекту.

- 7) Установите указатель мыши на первой команде контекстного меню *Открыть* (*Open*). Эта команда стала выделенной и является активной (т.е. готовой к выполнению по щелчку левой клавишей мыши).
- 8) Переместите указатель мыши вниз и вверх, наблюдая за тем, как выделяются команды контекстного меню.
- 9) Закройте окно контекстного меню, щелкнув левой клавишей мыши в любое свободное место *Рабочего стола* (*Desktop*).
- 10) Щелчком правой клавиши мыши в любом свободном месте *Рабочего стола* (*Desktop*) вызовите контекстное меню. Обратите внимание, что перечень команд контекстного меню в данном случае отличается от перечня команд контекстного меню значка *Корзина* (*Recycle Bin*).

#### **2. ПРОГРАММА КАЛЬКУЛЯТОР**

#### **2.1. Общие сведения**

Программа *Калькулятор* (*Calculator*) используется для выполнения ряда несложных математических вычислений. Эта программа может работать в двух режимах – обычном (рис. 2.1) и для научных вычислений (рис. 2.2). В

обычном режим программа выполняет 4 арифметических действия, позволяет вычислить квадратный корень и найти число, обратное данному. Научный калькулятор дает возможность расчета тригонометрических и обратных функций, гиперболических функций, корней различных степеней и т.д. Переход из одного режима в другой осуществляется с использованием меню *Вид* (*View*).

| $\Box$ $\Box$ $\times$<br><b>EXA Калькулятор</b> |           |                |           |   |                            |  |
|--------------------------------------------------|-----------|----------------|-----------|---|----------------------------|--|
| Правка Вид Справка                               |           |                |           |   |                            |  |
|                                                  |           |                |           |   | 0,                         |  |
|                                                  | Backspace |                | <b>CE</b> |   | c                          |  |
| МC                                               | 7         | 8              | 9         |   | sqrt                       |  |
| MR                                               | 4         | 5              | 6         | × | $\boldsymbol{\mathcal{U}}$ |  |
| MS                                               |           | $\overline{2}$ | 3         |   | 1/x                        |  |
| M÷                                               | 0         | $+1$           |           |   |                            |  |

Рис. 2.1. Калькулятор.

| ×<br><b>Е Калькулятор</b> |             |     |         |           |          |                |   |             |                                 |     |
|---------------------------|-------------|-----|---------|-----------|----------|----------------|---|-------------|---------------------------------|-----|
| Вид<br>Правка<br>Справка  |             |     |         |           |          |                |   |             |                                 |     |
|                           |             |     |         |           |          |                |   |             |                                 | 0,  |
| $C$ Hex                   | $\odot$ Dec |     | $C$ Oct | $C$ Bin   |          |                |   |             | C Degrees C Radians C Gradients |     |
| Inv<br>Л                  | $\Box$      | Hyp |         |           |          | Backspace      |   | СE          |                                 | c   |
| Sta                       | F-E         |     |         | <b>MC</b> | 7        | 8              | 9 | 7           | Mod                             | And |
| Ave                       | dms         | Exp | In.     | <b>MB</b> | 4        | 5              | 6 | $\mathbf x$ | Οr                              | Xor |
| Sum                       | sin         | x^v | og      | MS        | 1        | $\overline{c}$ | 3 |             | Lsh                             | Not |
| s                         | cos         | х°З | n!      | $M +$     | $\bf{0}$ | $+ l_0$        | ٠ | $\ddot{}$   | $\equiv$                        | Int |
| Dat                       | tan         |     | 1/x     | pi        | A        | B              | C | D           | E                               | F   |

Рис. 2.2. Калькулятор для научных работ.

#### **2.2. Практическая работа для освоения урока**

Для получения практических навыков работы с программой *Калькулятор* (*Calculator*) проделайте следующее задание.

1) Запустите программу *Калькулятор* (*Calculator*). Для этого щелкните мышью на кнопке *Пуск* (*Start*) на *Панели задач* (*Taskbar*). На экране

появится главное меню *Windows*. Установите указатель мыши на строке *Программы* (*Programs*). На экране появится подменю, содержащее список программ. Переместите указатель мыши на строку *Стандартные* (*Accessories*). Переместите указатель мыши на строку *Калькулятор* (*Calculator*). Щелкните левой клавишей мыши по выделенной строке. Программа *Калькулятор* (*Calculator*) будет запущена.

2) Выполните ряд арифметических операций, щелкая левой клавишей мыши по соответствующим символам. Например, алгоритм вычисления суммы чисел 1 и 2 будет выглядеть следующим образом:

- щелкните левой клавишей мыши по кнопке с изображением символа *1*;
- щелкните левой клавишей мыши по кнопке с изображением символа *+*;
- щелкните левой клавишей мыши по кнопке с изображением символа *2*;
- щелкните левой клавишей мыши по кнопке с изображением символа *=*.
- 3) Сбросьте результат вычисления щелчком левой клавиши мыши по кнопке .
- 4) Еще раз выполните ряд арифметических операций и закройте программу *Калькулятор* (*Calculator*) щелчком левой клавиши мыши по кнопке  $\mathbf{X}$ , находящейся в правой верхней части окна программы *Калькулятор* (*Calculator*).

# **3. РАБОТА С ОКНАМИ**

#### **3.1. Общие сведения**

В операционной системе *Windows* все программы выполняются в окнах, представляющих собой прямоугольные участки экрана, ограниченные рамкой. Имя каждой программы отображается в верхней строке окна, которая называется строкой заголовка. Запуск каждой новой программы вызывает новое окно, которые могут перекрывать друг друга. Любые окна можно перемещать по экрану, изменять их размеры и сворачивать. При этом система *Windows* поддерживает принцип многозадачности, что, в свою очередь, позволяет при запуске новой программы не закрывать старую. В правом углу окна находятся три кнопки:  $\Box$  - *Свернуть*;  $\Box$  -*Развернуть* (*Восстановить*);  $\mathbf{X}$  - *Закрыть*. Если подвести указатель мыши к первой из них и нажать левую кнопку, то окно приложения будет уменьшено до кнопки на *Панели задач* (*Taskbar*), при щелчке на второй развернется до максимального размера, а при повторном щелчке свернется до прежнего размера и положения. При щелчке по третьей кнопке приложение закрывается. Если окно имеет не максимальный размер, его можно перемещать по экрану, для чего нужно установить указатель мыши на заголовок окна и, удерживая левую клавишу мыши нажатой, переместить окно, а затем отпустить кнопку. Размеры окна можно изменить, установив указатель на рамку так, чтобы он принял вид двунаправленной стрелки, и, перемещая его при нажатой левой кнопке мыши, изменять параметры окна. Для изменения только горизонтального или вертикального размера нужно схватить соответствующую сторону рамки, а чтобы изменить сразу оба размера - угол рамки окна. Следует отметить, что наличие окна сопровождается присутствием на *Панели задач* (*Taskbar*) кнопки с названием этой программы.

#### **3.2. Практическая работа для освоения урока**

Для получения практических навыков в работе с окнами проделайте следующее задание.

- 1) Запустите программу *Проводник* (*Windows NT Explorer*), используя последовательность команд *Пуск* (*Start*), *Программы* (*Programs*) и *Проводник* (*Windows NT Explorer*).
- 2) Уменьшите окно *Проводник* (*Windows NT Explorer*). Для этого проделайте следующие действия:

• установите указатель мыши у правого верхнего края угла окна программы *Проводник* (*Windows NT Explorer*) так, чтобы он принял вид двунаправленной стрелки;

• нажмите и удерживайте левую клавишу мыши;

• не отпуская левую клавишу мыши, переместите ее указатель в направлении левого нижнего угла окна программы *Проводник* (*Windows NT Explorer*);

• отпустите левую клавишу мыши, когда размер окна примет желаемые размеры.

3) Переместите *Проводник* (*Windows NT Explorer*) в левую половину экрана. Для этого проделайте следующие действия:

• установите указатель мыши на заголовке окна программы *Проводник* (*Windows NT Explorer*);

• нажмите и удерживайте левую клавишу мыши;

• не отпуская левую клавишу мыши, переместите указатель в левую часть экрана.

- 4) Запустите программу *Проводник* (*Windows NT Explorer*) еще раз и сформируйте подобное окно *Проводник* (*Windows Explorer*) в правой части экрана.
- 5) Увеличьте размеры правого окна.
- 6) Щелчком левой клавишей мыши по кнопке  $\blacksquare$ , сверните правое окно программы *Проводник* (*Windows NT Explorer*). Обратите внимание на то, что приложение уменьшилось до кнопки на *Панели задач* (*Taskbar*).
- 7) Шелчком левой клавишей мыши по кнопке  $\Box$  разверните левое окно. Повторным щелчком по той же кнопке придайте окну прежний вид.
- 8) Щелчком левой клавишей мыши по кнопке с названием программы *Проводник* (*Windows NT Explorer*), находящейся на *Панели задач* (*Taskbar*), разверните правое окно до прежнего состояния.

# 4. РАБОТА С ФАЙЛАМИ И ПАПКАМИ

#### $4.1.$ Общие сведения

Вся информация, размещаемая на компьютере, имеет некоторую структуру, цель которой состоит в обеспечении удобства в ориентации пользователя. Эта структура представляет собой упорядоченность дисков, папок (каталогов) и файлов. В качестве дисков выступают: гибкий диск или дискета, жесткий диск (как правило, разбитый на ряд логических дисков) и лазерный диск. Вся информация, представляющая собой программы, документы, изображения и т.д., хранится на дисках в виде записей, которые называются файлами. Для различия одних файлов от других им присваиваются имена. В файлах хранятся программы и данные. Чтобы отличить тип данных (например, текст от графики), в структуре уникального имени файла различают две составляющие: собственно имя и расширение, указывающее на формат представления данных. Для поддержания порядка на дисках и удобства поиска нужных файлов предусмотрены папки или каталоги. Папка, также как и файл, имеет уникальное имя и может содержать в своей структуре папки и файлы. Любая папка на компьютере имеет символьное обозначение  $\mathsf{I}$  которое следует различать с обозначениями файлов (например,  $\lfloor$ итл) Для работы с файлами и папками в системе *Windows* используется ряд

программ, среди них наибольшую популярность получила программа Проводник (Windows NT Explorer) (или Обозреватель (Explorer)).

# 4.2. Работа с файлами

Как уже отмечалось ранее, для работы с файлами предназначена программа *Проводник* (Windows NT Explorer) (или Обозреватель (*Explorer*)), которую можно запустить, щелкнув левой клавишей мыши по кнопке  $\Pi$ уск (Start) и выбрав в меню Programs пункт Windows NT Explorer (или шелчком правой клавишей мыши по кнопке *Пуск* (Start), с дальнейшим выбором команды *Обозреватель* (*Explorer*)). Рабочая область программы разбита на две части: в левой представлена структура папок и дисков вашего компьютера, а в правой - содержание выбранной папки (см. рис.  $4.1$ ).

Просмотр файла осуществляется двойным щелчком левой кнопки мыши по имени файла, а выделение файла - щелчком мышью по имени файла. При щелчке правой кнопкой будет выделен файл и вызвано контекстное меню. Для выделения смежных (идущих подряд) файлов нажмите левую кнопку мыши на первом файле, подлежащем выделению. После этого нажмите клавишу *Shift* и, удерживая ее, щелкните по имени файла, который завершает группу смежных файлов. Для выделения группы

*несмежных файлов* нажмите клавишу *Ctrl* и, удерживая ее, щелкайте по именам файлов, которые вы хотите выделить.

| Depublic on 'File' (F:)                                                                                                    |                        |                    |      |              | $\Box$ $\Box$ $\times$ |  |  |
|----------------------------------------------------------------------------------------------------|------------------------|--------------------|------|--------------|------------------------|--|--|
| Eile<br>Edit<br><b>Favorites</b><br><b>View</b>                                                                                                    | <b>Tools</b><br>Help   |                    |      |              | ш                      |  |  |
| ↓Back ▼ → ▼ 囟   ◎Search   <mark>④</mark> Folders   ③History   階 �� × ∽   ፼F                                                                                                    |                        |                    |      |              |                        |  |  |
| ⊘Go<br>Address Jublic on 'File' (F:)                                                                                                    |                        |                    |      |              |                        |  |  |
| $\boldsymbol{\mathsf{x}}$<br>Folders<br>Desktop<br>m<br>My Documents<br>由<br>My Computer<br>Ė<br>$\mathbb{H}$ $\mathbb{H}$ 3.5 Floppy (A:)<br>$\mathbb{H}_{\mathbb{C}}$ Local Disk (C:)<br>$\dot{H}$ $\implies$ Local Disk (D:)<br>$\mathbb{C}$ Compact Disc (E:)<br>田<br>中号 public on 'File' (F:)<br>$\mathbb{H} \mathbb{Q}$ DE Courses on 'Mail' (G:)<br>由 Control Panel<br>die My Network Places<br>由<br>Recycle Bin<br>Internet Explorer | CD<br>W<br>Instuctions | DB                 | serg | 蔨<br>6547001 | ďЬ                     |  |  |
| 6 object(s) (Disk free space: 2,19 GB)                                                                                                    | 278 KB                 | die Local intranet |      |              |                        |  |  |

Рис. 4.1. Окно программы *Обозреватель* (*Explorer*).

**Копирование файлов** может выполняться различными способами. Рассмотрим различные варианты выполнения процедуры копирования файлов подробнее.

- 1. Выделите файл или группу файлов, подлежащих копированию. Выберите в пункте меню *Правка* (*Edit*) команду *Копировать* (*Copy*). Щелчком левой кнопки мыши по данному пункту меню выделенные файлы будут скопированы в буфер обмена. Далее, определив папку, в которой требуется разместить копию выделенных файлов или группы файлов, выберите пункт меню *Правка* (*Edit*) и команду *Вставить* (*Paste*).
- 2. После выделения файла (файлов) команды *Копировать* (*Copy*) и *Вставить* (*Paste*) выбираются из контекстного меню, которое вызывается нажатием правой кнопки мыши.
- 3. Другая технология копирования заключается в перетаскивании копируемого файла. Перетаскивание представляет собой обычное перемещение указателя мыши при нажатой ее левой кнопке. Чтобы переместить объект, следует нажать левую кнопку мыши, а чтобы скопировать - правую.

**Перемещение и удаление файлов** можно производить, используя команду *Вырезать* (*Cut*) - поместить файл или группу файлов в буфер обмена, удалив при этом исходный файл или группу файлов. Для удаления можно использовать команду *Удалить* (*Delete*) контекстного меню (вызывается нажатием правой кнопки мыши).

#### **4.3. Работа с папками**

**Создание папок (каталогов).** Щелкните правой кнопкой мыши по пустому месту каталога (папки) или диска, в котором будет создаваться новая папка. В вызванном контекстном меню выберите пункт *Создать* (*New*), затем *Папку* (*Folder*). В появившемся окне введите название создаваемой папки и на клавиатуре нажмите клавишу *Enter*.

**Копирование, удаление и перемещение папок.** Выполнение процедуры копирования, удаления и перемещения папок проводится по аналогии с файлами.

## **4.4. Основные сочетания клавиш Windows**

- *F1* Вывод контекстной справки;
- *Alt+F4* Выход из программы;
- *Ctrl+X* Удаление в буфер;
- *Ctrl+C —* Копирование в буфер;
- *Ctrl+V* Вставка из буфера;

# *Del* — Удаление;

*Ctrl+Z* — Отмена предыдущего действия.

# **4.5. Практическая работа для освоения урока**

Для получения практических навыков по работе с файлами и папками проделайте следующее задание.

- 1) Запустите программу *Проводник* (*Windows NT Explorer*), используя последовательность команд *Пуск* (*Start*), *Программы* (*Programs*) и *Проводник* (*Windows NT Explorer*) (или *Обозреватель* (*Explorer*), которую можно запустить щелчком правой клавиши мыши по кнопке *Пуск* (*Start*), с дальнейшим выбором команды *Обозреватель* (*Explorer*)).
- 2) Создайте папку *User* на диске, указанном преподавателем. Для этого проделайте следующие действия:

• в левой части окна программы *Проводник* (*Windows NT Explorer*) дважды щелкните левой клавишей мыши по диску, предназначенному для создания папки;

• в правой части окна программы *Проводник* (*Windows NT Explorer*), в любом пустом месте, щелкните правой клавишей мыши;

• в появившемся окне наведите указатель мыши на пункт *Создать* (*New*);

• в появившемся списке выберите пункт *Папка* (*Folder*) и щелкните по нему левой клавишей мыши;

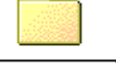

• в появившемся значке , в поле *Новая папка* (*New Folder*) введите имя папки;

- нажмите клавишу *Enter* на клавиатуре.
- 3) Уменьшите окно программы *Проводник* (*Windows NT Explorer*) и переместите его в левую половину экрана.
- 4) Запустите программу *Проводник* еще раз и сформируйте подобное окно *Проводник* (*Windows Explorer*) в правой части экрана.
- 5) Перейдите на диск *C*. Скопируйте оттуда десять файлов (указанных преподавателем) в созданную вами папку *User*. Для этого проделайте следующие действия:
	- щелчком левой клавиши мыши по заголовку активизируйте окно программы *Проводник* (*Windows NT Explorer*), которое находится в левой части вашего экрана;
	- щелчком левой клавиши мыши в программе *Проводник* (*Windows NT Explorer*) откройте диск *С*;
	- откройте папку, содержащую файлы, подлежащие копированию;
	- удерживая в нажатом состоянии клавишу *Ctrl*, щелчком левой клавиши мыши выделите десять нужных файлов;
	- в окне программы *Проводник* (*Windows NT Explorer*), находящемся в правой части вашего экрана, откройте папку *User*;
	- удерживая нажатой левую клавишу мыши, перетащите выделенную группу файлов в папку *User*.
- 6) В папке *User* создайте папку *NAME1* и скопируйте в папку *NAME1* первые пять файлов,
- 7) находящиеся в каталоге *User*.
- 8) В папке *User* создайте папку *NAME2* и перенесите в нее первый, четвертый и седьмой файлы, находящиеся в папке *User*.
- 9) Откройте папку NAME1 и удалите из нее все файлы (см. пункт 4.2).
- 10) Из папки NAME2 скопируйте все файлы в папку NAME1. Для этого проделайте следующие действия:
	- выделите файл или группу файлов, подлежащих копированию;
	- выберите в пункте меню *Правка* (*Edit*) команду *Копировать* (*Copy*);
	- определив папку, в которой требуется разместить копию выделенных файлов или группы файлов, выберите пункт меню *Правка* (*Edit*) и команду *Вставить* (*Paste*).
- 11) Удалите папки NAME1 и NAME2.

# **5. ПРОГРАММА БЛОКНОТ**

#### **5.1. Общие сведения**

Программа *Блокнот* (*Notepad*) представляет собой простейший текстовый редактор, позволяющий загрузить, отредактировать, создать и сохранить текстовый файл. При ее запуске открывается окно, подобное приведенному на рис. 5.1. Программа дает возможность импортировать

текст из других приложений *Windows*, помещать выделенный фрагмент в буфер обмена, копировать его и перемещать. При работе с большими документами удобно использовать поисковую систему, позволяющую находить слова и предложения, как с учетом регистра, так и без него. Программа обладает простейшими возможностями по оформлению страницы текста. Использование

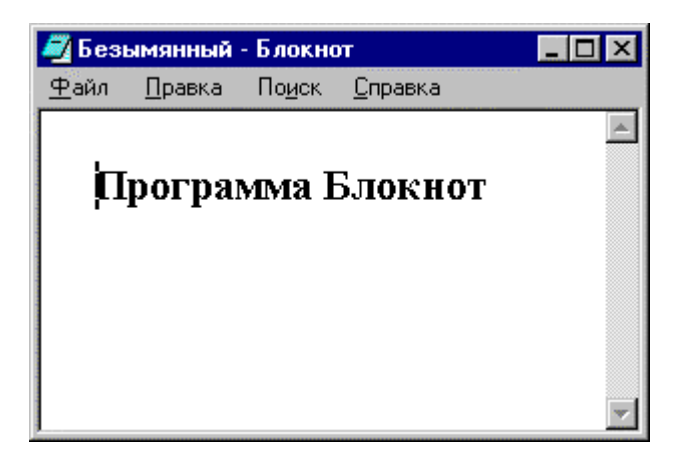

Рис. 5.1. Окно программы *Блокнот*

последовательности команд *Файл* (*File*), *Макет страницы* (*Page Setup*), открывает диалог, в котором можно указать размеры полей страницы и оформить колонтитулы. Форматируя текст с использованием приложения *Блокнот*, появляется возможность вставки в документ даты и времени, а также отмены последнего действия или возвращения его.

#### **5.2. Форматирование текста**

Программа *Блокнот* (*Notepad*) позволяет производить простейшие операции по форматированию текста – это: изменение размера шрифта, его начертания и вида. Для изменения шрифта необходимо воспользоваться последовательностью команд меню *Правка* (*Edit*), *Шрифт* (*Font*) (или *Format*, *Font*), тем самым вызвав окно *Выбор шрифта* (*Font*). При задании размера шрифта программа *Блокнот* (*Notepad*) предлагает на выбор перечень наиболее читабельных размеров, начиная с шрифта размером 8 пт и заканчивая 72 пт. Текстовый редактор *Блокнот* (*Notepad*) дает возможность установить шрифт со следующими начертанием: *Обычный* (*Regular*), *Курсив* (*Italic*), *Полужирный* (*Bold*) и *Полужирный Курсив* (*Bold Italic*). При изменении вида шрифта программа *Блокнот* (*Notepad*) поддерживает шрифты, установленные в операционной системе *Windows*. В частности, к ним относятся наиболее популярные: *Arial*, *Courier* и *Times New Roman*.

#### **5.3. Сохранение текстового документа**

По окончании работы с текстовым документом необходимо его сохранить. Процедура сохранения является типовой для многих приложений *Windows*, и достаточно подробное ее рассмотрение в рамках данного урока позволит начинающему пользователю без труда решать задачу сохранения данных в любой другой программе. Прежде всего, необходимо напомнить, что вся информация, размещаемая на вашем персональном компьютере, жестко структурирована. В качестве основных элементов этой структуры можно выделить диски и папки (каталоги). При сохранении файла, и в том числе текстового документа, необходимо определиться, на каком из доступных дисков и в какой папке следует разместить эти данные. Предположим, что пользователь принял решение сохранить свой текстовый документ на диске *E*, в папке *Курсы*. В этом случае алгоритм сохранения данных будет выглядеть следующим образом:

- щелкните левой клавишей мыши по пункту меню *Файл* (*File*);
- щелкните левой клавишей мыши по полю *Сохранить как* (*Save as*);
- в появившемся окне *Сохранение* (*Save as*), щелкните левой клавишей мыши по значку в разделе *Папка* (*Save as*);
- в появившемся списке выберите диск *Е* (см. рис. 5.2);
- выберите папку *Курсы* и дважды щелкните по ней левой клавишей мыши;
- в текущем окне *Сохранение* (*Save as*), в разделе *Имя файла* (*File name*), введите любое имя;
- убедитесь, что в разделе *Тип файла* указан нужный формат (в нашем случае *Текстовые документы* (*Text Documents*));
- щелкните левой клавишей мыши по кнопке *Сохранить* (*Save*).

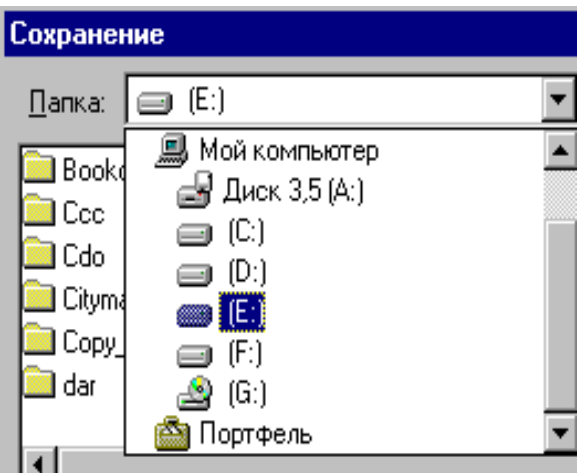

Рис. 5.2

#### **5.4. Практическая работа для освоения урока**

Для получения практических навыков работы в текстовом редакторе *Блокнот* (*Notepad*) проделайте следующее задание.

1) Откройте приложение *Блокнот* (*Notepad*). Для этого на *Панели задач* щелкните левой клавишей мыши по кнопке *Пуск* (*Start*). В открывшемся меню выберите *Программы* (*Programs*), *Стандартные* (*Accessories*), *Блокнот* (*Notepad*) и щелкните левой клавишей мыши.

2) Введите следующий ниже текст. При вводе заглавных букв не забывайте удерживать нажатой клавишу *Shift*.

Программа Блокнот позволяет производить простейшие операции по форматированию текста – это: изменение размера шрифта, его начертание и вид. Для изменения шрифта необходимо воспользоваться последовательностью команд меню Правка, Шрифт, тем самым вызвав окно Выбор шрифта. При задании размера шрифта программа Блокнот предлагает на выбор перечень наиболее читабельных размеров, начиная с шрифта размером 8 пт и заканчивая 72 пт. Текстовый редактор Блокнот дает возможность установить шрифт со следующими начертанием: Обычный (Regular), Курсив (Italic), Полужирный (Bold) и Полужирный Курсив (Bold Italic). При изменении вида шрифта программа Блокнот поддерживает шрифты, установленные в операционной системе Windows.

- 3) Отформатируйте текст следующим образом: шрифт *Arial*, начертание – *Курсив*, размер – *14* пт. Для этого проделайте следующие действия:
	- щелкните левой клавишей мыши по пункту меню *Правка* (*Edit*) или (*Format*);
	- щелкните левой клавишей мыши по полю *Шрифт* (*Font*);
	- в открывшемся окне *Выбор шрифта* (*Font*), в разделе *Шрифт* (*Font*) выберите запись *Arial* (для этого воспользуйтесь полосой прокрутки или инструментами  $\blacksquare$  $\blacksquare$ );
	- в разделе *Начертание* (*Font style*) выберите запись *Курсив* (*Italic*);
	- в разделе *Размер* (*Size*) выберите запись *14* или введите ее вручную.
- 4) Отформатируйте текст следующим образом: шрифт *Courier*, начертание – *Полужирный* (*Bold*), размер – 32 пт.
- 5) Отформатируйте текст следующим образом: шрифт *Times New Roman*, начертание – *Полужирный Курсив* (*Bold Italic*), размер – 72 пт.
- 6) В конце текста, нажимая клавишу *Enter*, пропустите две строчки.
- 7) Установите текущие дату и время, используя последовательность команд *Правка* (*Edit*), *Дата/Время* (*Time/Date*).
- 8) С помощью поисковой системы в созданном тексте найдите слово *шрифт*. Для этого в меню *Поиск* (*Find*) или *Edit* щелкните левой клавишей мыши по полю *Найти* (*Find*) и в появившемся окне *Поиск* (*Find*) введите слово *шрифт* и щелкните по кнопке *Найти далее* (*Find Next*).
- 9) Сохраните созданный документ (см. пункт 5.3).
- 10) Закройте текстовый документ, используя последовательность команд *Файл* (*File*), *Выход* (*Exit*).
- 11) Откройте созданный вами текстовый документ, используя последовательность команд *Файл* (*File*), *Открыть* (*Open*).
- 12) Скопируйте в буфер обмена первое предложение текста. Для этого выполните следующие действия:

• выделите первое предложение (для этого наведите указатель мыши в начало фрагмента выделения и, удерживая левую клавишу нажатой, перемещайте его (указатель) в конец предложения. Отпустите левую клавишу мыши);

• переведите указатель мыши к пункту меню *Правка* (*Edit*) и щелкните левой клавишей;

• в открывшемся списке выберите пункт *Копировать* (*Copy*) и щелкните левой клавишей мыши.

13) Вставьте содержимое буфера обмена в конце текста. Для этого выполните следующие действия:

• переведите указатель мыши в конец текста и щелкните левой клавишей;

• переведите указатель мыши к пункту меню *Правка* (*Edit*) и щелкните левой клавишей;

• в открывшемся списке выберите пункт *Вставить* (*Paste*) и щелкните левой клавишей мыши.

- 14) Сохраните созданный документ (см. пункт 5.3).
- 15) Закройте текстовый документ, используя последовательность команд *Файл* (*File*), *Выход* (*Exit*).

# **6. ПРОГРАММА PAINT**

## **6.1. Общие сведения**

Программа *Paint* является одним из наиболее популярных графических редакторов в среде начинающих пользователей. Она предназначена для просмотра, создания и редактирования растровых изображений. Следует отметить, что в растровой графике изображение строится из разноцветных точек, называемых пикселями. Такой рисунок при достаточно большом увеличении напоминает лист бумаги в клеточку, каждая из которых окрашена в определенный цвет.

Для запуска программы необходимо выполнить следующие действия:

- на *Панели задач* щелкните левой клавишей мыши по кнопке *Пуск* (*Start*);
- в открывшемся меню выберите *Программы* (*Programs*), *Стандартные* (*Accessories*), *Paint* (*Paint*) и щелкните левой клавишей мыши.

После запуска программы на экране появится окно *Paint* (см. рис. 6.1). Рассмотрим основные элементы и их назначения.

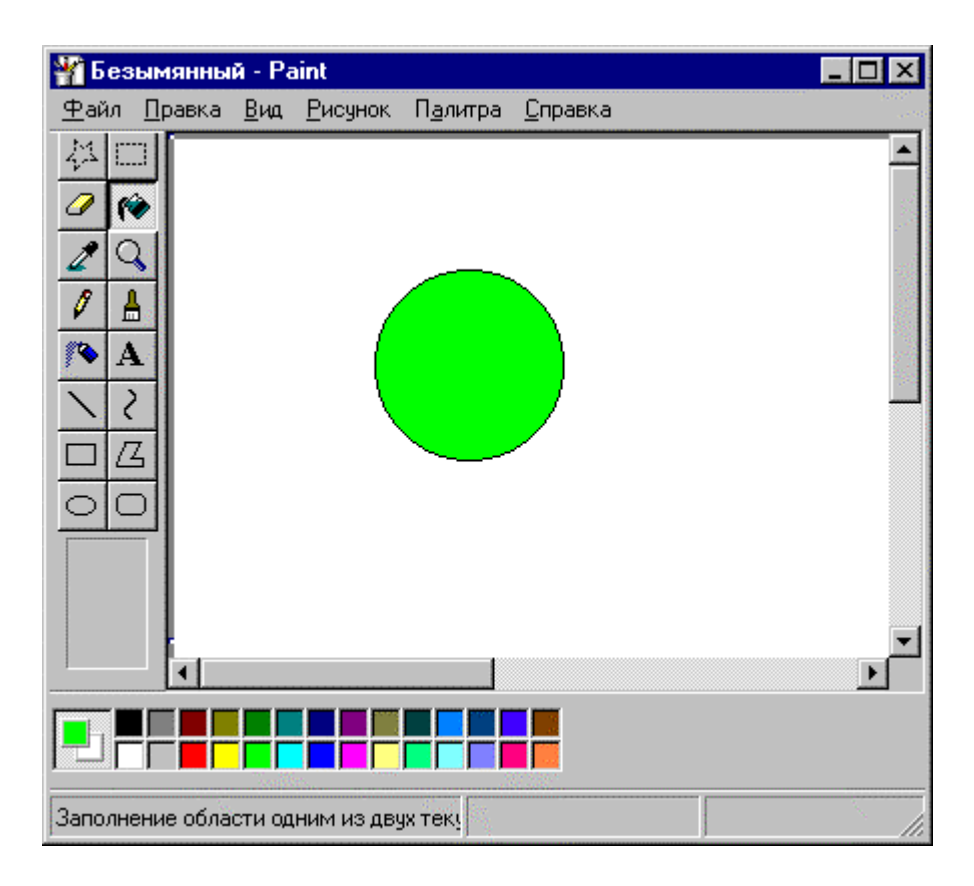

Рис. 6.1. Рабочее окно программы *Paint*.

В верхней части окна программы *Paint* находится основное меню. Его функциональное назначение, как, в общем, и назначение любого меню, заключается в предоставлении пользователю возможностей данной программы.

У левого края окна программы *Paint* вверху располагается *Набор инструментов* (*Tool Box*) рисования, состоящий из двух вертикальных рядов кнопок. С помощью этих кнопок пользователь может выбрать нужный инструмент для построения геометрических фигур различной сложности, для выделения фрагмента изображения, ввода текста, заливки рисунка цветом и т.д. При наведении указателя мыши на каждую кнопку *Набора инструментов* (*Tool Box*) на экране будет появляться всплывающая подсказка, информирующая о назначении данного инструмента. Щелчком левой кнопки мыши, пользователь назначает тот инструмент, который ему будет необходим в настоящее время. При выборе инструментов с изображением различных геометрических фигур программа *Paint* будет ориентирована на создание фигур отмеченного профиля. Рисование фигур осуществляется перетаскиванием указателя мыши.

Основная часть рабочего окна программы *Paint* представляет собой область для рисования. У нижнего края рабочей области слева находится *Палитра* (*Color Box*) с 28 ячейками различных цветов. Использование *Палитры* (*Color Box*) позволяет изменять цвет изображения, которым выполняются построения, и цвет фона. Слева от палитры расположен индикатор цветов  $\Box$ , состоящий из двух квадратов. Квадрат на переднем плане окрашен основным цветом, а квадрат на заднем плане – цветом фона. Для выбора основного цвета в палитре достаточно щелкнуть левой клавишей мыши по соответствующему цвету, а для цвета фона – правой.

#### **6.2. Практическая работа для освоения урока**

Для получения практических навыков работы в графическом редакторе *Paint* проделайте следующее задание.

- 1) Загрузите программу *Paint*.
- 2) Нажмите кнопку *Эллипс* (*Ellipse*) в *Наборе инструментов* (*Tool Box*).
- 3) Установите указатель мыши в рабочей области поля для рисования.
- 4) Создайте изображение окружности. Для этого выполните следующие действия:

• на клавиатуре нажмите клавишу *Shift* и удерживайте ее в таком состоянии;

• щелкните левой клавишей мыши и, удерживая ее нажатой, перетащите указатель в любое другое место рабочей области и отпустите ее;

• отпустите клавишу *Shift*.

Если размер круга и его расположение вас не устраивает, отмените операцию построения. Для этого выполните последовательность команд *Правка* (*Edit*), *Отменить* (*Undo*).

- 5) Для данной окружности выполните процедуру заполнения ее цветом. Для этого:
	- щелчком левой клавиши мыши выберите в палитре какой-либо цвет для заливки круга;
	- на панели инструментов нажмите кнопку  $\bigotimes$  *Заливка (Fill With Color*) в *Наборе инструментов* (*Tool Box*);
	- щелкните левой клавишей мыши внутри контура круга, круг будет залит выбранным вами цветом.
- 6) Создайте под кругом надпись. Для этого проделайте следующие действия:
	- щелчком левой клавиши мыши выберите в *Палитре* (*Color Box*) черный цвет;

• на панели инструментов нажмите кнопку **A** - *Hadnucb* (*Text*) в *Наборе инструментов* (*Tool Box*);

- щелкните левой клавишей мыши в точке рабочей области, относительно которой требуется создать надпись;
- на экране появится панель *Шрифты* (*Fonts*) и пунктирный прямоугольник с текстовым курсором внутри. Введите с клавиатуры текст (по умолчанию надпись создается шрифтом *Arial* размером 8 пунктов);
- 7) Установите следующие параметры шрифта: размер 14 пунктов, начертание – курсивное. Для этого выполните следующие действия:

• на панели инструментов нажмите кнопку  $\mathbf{A}$  - *Надпись* (*Text*) в *Наборе инструментов* (*Tool Box*);

- в открывающемся списке размеров шрифта панели *Шрифт* (*Fonts*) выберите *14*;
- щелкните мышью по кнопке  $\mathcal{K}(\mathcal{I})$  панели *Шрифты* (*Fonts*).
- 8) Создайте изображение прямоугольника.
- 9) Совместите изображения круга и прямоугольника, таким образом, чтобы прямоугольник занимал половину круга. Для этого выполните следующие действия:

• выделите прямоугольник, используя кнопку **на панели** инструментов;

- щелкните левой кнопкой мыши на значке  $\mathbb{Q}$ , находящемся под панелью инструментов;
- переместите выделенный объект (в нашем случае прямоугольник) в указанное место.
- 10) Сохраните рисунок, используя навыки при работе с программой *Блокнот* (*Notepad*).
- 11) Закройте графический документ, используя последовательность команд *Файл* (*File*), *Выход* (*Exit*).
- 12) Откройте созданный вами графический документ, используя последовательность команд *Файл* (*File*), *Открыть* (*Open*).
- 13) Шелкните левой клавишей мыши по кнопке  $\sum$  расположенной на панели инструментов.
- 14) На панели инструментов, используя значок  $\equiv$ , выберите любой тип линии, отличающийся от исходного.
- 15) Нарисуйте окружность и убедитесь, что толщина линии приняла новый, установленный размер.
- 16) Скопируйте созданный графический объект (например, окружность) в буфер обмена. Для этого выполните следующие действия:
	- с помощью кнопки **Выделите графический объект**;

• в меню *Правка* (*Edit*) щелкните левой клавишей мыши по полю *Копировать* (*Copy*).

17) Вставьте скопированный графический объект из буфера обмена. Для этого в меню *Правка* (*Edit*) щелкните левой клавишей мыши по полю *Вставить* (*Paste*).

18) Сохраните рисунок.

19) Закройте графический документ, используя последовательность команд *Файл* (*File*), *Выход* (*Exit*).

20) Загрузите программу *Калькулятор* (*Calculator*) и скопируйте ее графическое изображение в буфер обмена, используя команду *Alt+PrtSc*.

21) Загрузите программу Paint и вставьте содержимое из буфера обмена. Убедитесь в присутствии изображения окна программы *Калькулятор* (*Calculator*) в области для рисования.

22) Используя инструмент *Резинка* (*Eraser*), сотрите любой элемент рисунка.

23) Переверните изображение на угол 90 градусов. Для этого проделайте следующие действия:

- выделите изображение с помощью кнопки  $\Box$ ;
- в меню *Рисунок* (*Image*), выберите пункт *Отразить*/*Повернуть* (*Flip*/*Rotate*);
- в открывшемся окне Отражение и поворот (Flip/Rotate), выберите поле *Повернуть на угол* (*Rotate*/*Angle*);
- укажите 90 градусов.
- 24) Сохраните рисунок.
- 25) Закройте графический документ.

# 7. ПОИСК ФАЙЛОВ

#### 7.1. Общие сведения

Современные жесткие диски персональных компьютеров способны хранить тысячи, а иногда и десятки тысяч файлов. Иногда, по рассеянности, случается, что вы либо сохранили файл не в ту папку и не запомнили ее расположение на компьютере, либо же точно не знаете имя файла и каталог, в котором он находится. В этом случае найти файл на диске может оказаться очень трудно. Во избежание проблем такого рода в системе *Windows* существует специальная программа (см. рис. 7.1), осуществляющая процедуру поиска файлов. Программа для поиска файлов позволяет создавать различные запросы. Вы можете производить поиск по дате создания файла, по расширению, по имени, по размеру и т.д. Программа дает возможность отображать перечень найденных файлов в удобном для вас виде.

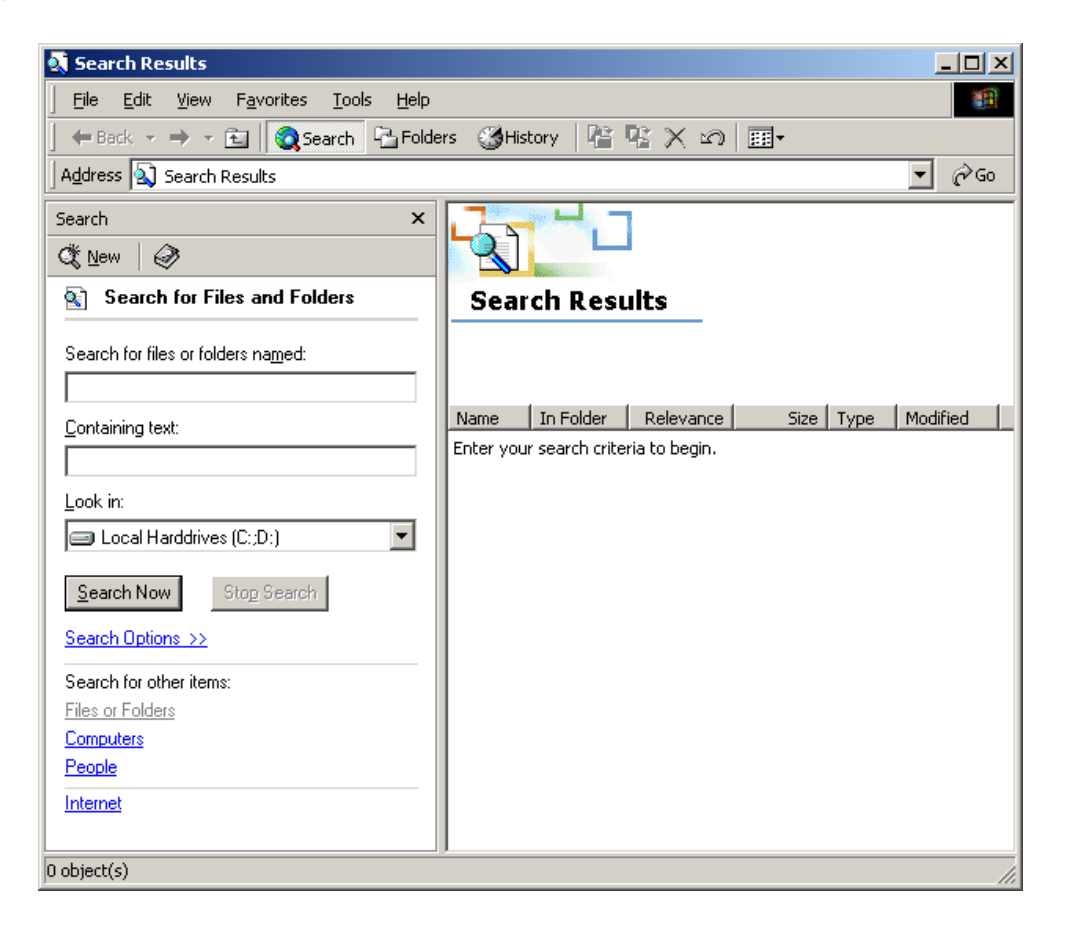

Рис. 7.1. Окно программы Search Results.

#### 7.2. Практическая работа для освоения урока

Для получения практических навыков в выполнении процедуры поиска файлов проделайте следующее задание.

- 1) Загрузите систему поиска файлов. Для этого щелкните левой клавишей мыши на кнопке *Пуск* (*Start*) на *Панели задач* (*Taskbar*). В открывшемся главном меню выполните последовательность команд, соответственно для *Windows 98 - Найти* (*Find*), *Файлы и папки* (*Files or Folders*) и для *Windows* 2000 - *Поиск* (*Search*), *Файлы и папки* (*For Files or Folders*).
- 2) В открывшемся окне поисковой системы осуществите процедуру поиска файлов, составив запрос, включающий в себя имя файла. Для этого выполните следующие действия:

• создайте с помощью программы *Блокнот* (*Notepad*) текстовый документ, содержащий текст со словом *весна*;

- разместите его в вашу папку;
- перейдите в окно поисковой системы;

• в поле открывающегося списка *Имя* (*Name*) для *Windows 98* или в поле *Поиск по имени файлов или папок* (*Search for files or folders name*) для *Windows 2000* введите полное имя искомого файла, включая расширение;

• в списке *Где искать* (*Look in*) выберите диск, на котором размещен искомый файл;

• в поле *Включая вложенные папки* (*Include subfolders*) для *Windows 98* убедитесь в присутствии флажка (для обнаружения подобного флажка в *Windows 2000*, щелкните мышью на подчеркнутой ссылке *Параметры поиска* (*Search Options*));

• щелкните левой клавишей мыши по кнопке *Найти* (*Find Now*) для системы *Windows 98* или *Искать* (*Search Now*) для *Windows 2000*;

• просматривая список найденных файлов, убедитесь в том, что ваш запрос выполнен (файл найден);

• повторите процедуру поиска данного файла, создав запрос, включающий в себя только имя файла (без расширения).

3) Найдите все файлы, содержащие слово *весна*. Для этого выполните следующие действия:

• щелкните левой клавишей мыши в поле *Искать текст* (*Containing text*);

• введите с клавиатуры слово *весна*;

• щелкните левой клавишей мыши по кнопке *Найти* (*Find Now*) для системы *Windows 98* или *Поиск по имени файлов или папок* (*Search for files or folders named*) для *Windows 2000*;

• в списке найденных файлов найдите ваш файл и двойным щелчком мыши запустите его.

4) Закройте программу для поиска файлов.

# 8. РАБОТА С ГИБКИМИ ДИСКАМИ

#### 8.1. Обшие свеления

Для переноса информации с одного компьютера на другой, ее сохранении и дублировании предназначено устройство под названием гибкий диск или дискета. Наибольшей популярностью пользуются дискеты размером 3,5 дюйма. Сегодня при покупке дискеты в магазине вы приобретаете продукцию, уже подготовленную к работе и размеченную особым образом. Такая разметка называется форматированием и может быть выполнена специальной командой. Форматирование также бывает необходимо для восстановления дискеты в случае ее некорректной работы, вызванной, как правило, испорченностью секторов. Следует отметить, что максимальный размер информации, размещаемой на дискете размером 3.5 дюйма, составляет 1,44 МБ. Данный параметр может быть установлен при форматировании дискеты.

#### 8.2. Практическая работа для освоения урока

Для получения практических навыков в работе с дискетами проделайте следующее задание.

- 1) Предварительно убедившись в отсутствии на дискете нужной информации, отформатируйте ее. Для этого проделайте следующие действия:
- вставьте в дисковод дискету;
- дважды щелкните мышью на значке Мой компьютер (My Computer), на Рабочем столе (Desktop);
- в появившемся окне папки Мой компьютер (My Computer), щелкните правой клавишей мыши по иконке Диск 3,5 (А:) (3.5 Floppy (А:));

 $\bullet$  B открывшемся контекстном меню выберите команду Форматировать (Format);

• в появившемся окне Форматирование (Format), в поле Емкость (Capacity) выберите максимальное значение, составляющее 1,44 МБ  $(1.44 \, Mb);$ 

• для системы Windows 98 в группе Способ Форматирования (Format type) установите переключатель Полное (Full) (для Windows 2000 следует убрать флажок *Быстрое форматирование* (*Quick Format*));

• Щелкните левой клавишей мыши по кнопке  $Hauam$  (Start) и в случае появления предупреждения нажмите кнопку ОК;

 $\bullet$   $\Box$   $\Box$ окончании процедуры форматирования. закройте информационное окно, сообщающее о результатах форматирования, шелчком левой клавиши мыши либо по кнопке Закрыть (Close) лля Windows 98, либо по кнопке ОК для Windows 2000.

2) Скопируйте на дискету любой из созданных вами на предыдущих уроках файлов. Для этого проделайте следующие действия:

• запустите программу *Проводник* (*Windows NT Explorer*) (или *Обозреватель* (*Explorer*));

• найдите диск и папку, в которых находится файл, подлежащий процедуре копирования;

- откройте папку с файлом;
- щелкните правой клавишей мыши по названию файла;

• в открывшемся контекстном меню переведите указатель мыши на поле *Послать* (*Send To*);

• в открывшемся списке выберите *Диск 3,5 (А:)* (*3.5 Floppy (A:)*) и щелкните левой клавишей;

• по окончании процедуры копирования убедитесь в том, что нужный файл находится на дискете.

- 3) Повторите процедуру копирования файлов, используя технологию копирования файлов, известную вам из предыдущих уроков (урок "Работа с файлами и папками").
- 4) Удалите все файлы, находящиеся на дискете. Для этого выполните следующие действия:

• в программе *Проводник* (*Windows NT Explorer*) (или *Обозреватель* (*Explorer*)), перейдите на диск *А*;

- выделите файлы, подлежащие удалению;
- нажмите клавишу *Delete* на клавиатуре.
- 5) С помощью дискеты перенесите любую информацию с другого компьютера (например, с компьютера соседа на ваш компьютера).

# **9. РАБОТА С ПРОГРАММОЙ ЗВУКОЗАПИСЬ**

## **9.1. Общие сведения**

Для записи, редактирования и воспроизведения звуковых файлов в *Windows* используется специальная программа *Звукозапись* (*Sound Recorder*). Работа с данной программой имеет смысл, если персональный компьютер оснащен звуковой платой. Подключенные к ней микрофон, динамики или наушники позволяют прослушивать и записывать звуки. Загрузка программы производится с использованием выполнения следующей последовательности команд: *Пуск* (*Start*), *Программы* (*Programs*), *Стандартные* (*Accessories*), *Развлечения* (*Entertainment*), *Звукозапись* (*Sound Recorder*). По окончании загрузки (см. рис. 9.1) на

экране появится рабочее окно программы *Звукозапись* (*Sound Recorder*). Рассмотрим основные элементы и их назначения. Под меню программы *Звукозапись* (*Sound Recorder*) в центре расположено темное поле с горизонтальной линией зеленого цвета. В этом поле в процессе записи звука будет отображаться амплитудный график.

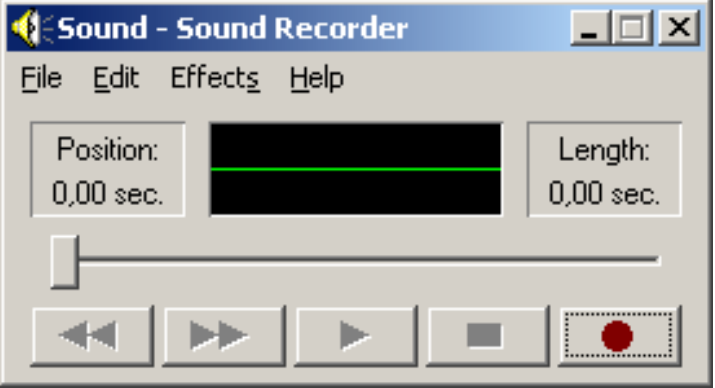

Рис. 9.1. Рабочее окно программы *Звукозапись* (*Sound Recorder*).

Слева от указанного поля расположено окно *Положение* (*Position*), в котором указывается время в секундах, считая от начала записи, а справа – *Длительность* (*Length*) звукозаписи. Ниже расположен регулятор в виде ползунка, позволяющий переместиться в любую точку записи. Под регулятором находятся элементы управления записью и воспроизведением. Для регулировки громкости в операционной системе *Windows* предусмотрена программа *Регулятор громкости* (*Volume Control*). Вызов этой программы осуществляется двойным щелчком мыши по значку регулятора громкости  $\mathcal{F}$ , расположенному у правого края *Панели задач* (*Taskbar*).

#### **9.2. Практическая работа для освоения урока**

Для получения практических навыков работы в программе *Звукозапись* (*Sound Recorder*) проделайте следующее задание.

1) Загрузите программу *Звукозапись* (*Sound Recorder*).

- 2) Нажмите кнопку *Запись* (*Record*) в рабочем окне программы *Звукозапись* (*Sound Recorder*).
- 3) Скажите несколько фраз в микрофон или прочитайте стихотворение.
- 4) Для окончания записи щелкните левой клавишей мыши по кнопке - *Остановить* (*Stop*).
- 5) Прослушайте созданную запись, щелкнув левой клавишей мыши по кнопке  $\blacktriangleright$  *- Воспроизвести (Play).*
- 6) Отрегулируйте уровень воспроизведения с использованием регулятора громкости.
- 7) Сохраните созданную звукозапись в файл. Для этого выполните последовательность команд меню *Файл* (*File*), *Сохранить как* (*Save as*).
- 8) Закройте программу *Звукозапись* (*Sound Recorder*), используя последовательность команд *Файл* (*File*), *Выход* (*Exit*).
- 9) Откройте созданный вами звуковой документ, выполнив последовательность команд *Файл* (*File*), *Открыть* (*Open*).
- 10) Прослушайте созданную запись.
- 11) Прослушайте созданную запись до середины. Остановите ее и запишите новый звуковой фрагмент.
- 12) Прослушайте новую запись и сохраните ее.

# **10. РАБОТА С ПРОГРАММОЙ ЛАЗЕРНЫЙ ПРОИГРЫВАТЕЛЬ**

Программа *Лазерный проигрыватель* (*CD Player*) предназначена для прослушивания музыкальных компакт-дисков. Загрузка программы производится с использованием выполнения следующей последовательности команд: *Пуск* (*Start*), *Программы* (*Programs*), *Стандартные* (*Accessories*), *Развлечения* (*Entertainment*), *Лазерный проигрыватель* (*CD Player*). По окончании загрузки (см. рис. 10.1) на экране появится рабочее окно программы *Звукозапись* (*Sound Recorder*). Рассмотрим основные элементы и их назначения.

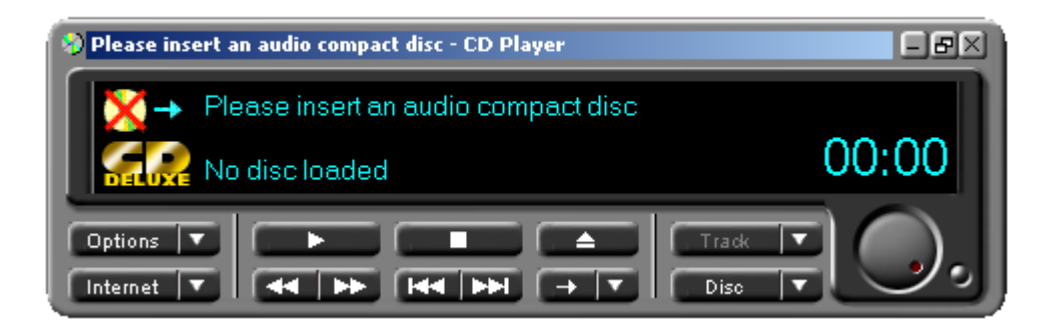

Рис. 10.1. Рабочее окно программы *Лазерный проигрыватель* (*CD Player*) для *Windows 2000.*

В верхней части окна программы на черном индикаторе отображается номер записи и время, прошедшее от начала прослушивания. Порядковый номер текущей записи отображается в открывающемся списке *Запись* (*Track*), из которого вы можете выбрать любой музыкальный номер. Кнопка **-** *Продолжить* (*Play*) предназначена для начала или возобновления проигрывания. Элемент управления **- Политиания** - *Остановить* (*Stop*) служит для остановки проигрывания. Кнопка <del>→ *Извлечь* (*Eject*)</del> позволяет извлекать лазерный диск из устройства чтения. Для перемотки записи назад и вперед предназначены элементы **+ Редель** - *Перемотка вперед* (*Skip Forwards*) и *Перемотка назад* (*Skip Backwards*), соответственно. Для перехода к следующей и предыдущей записям используются кнопки **++ ++ + +**  *Следующая запись* (Next Track) и *Предыдущая запись* (*Previous Track*), соответственно. Вы можете проигрывать записи и в произвольном порядке с использованием элементов управления  $\rightarrow \rightarrow$  *Произвольный порядок (Random)*. Эта процедура осуществляется с использованием меню *Параметры* (*Options*), *Произвольный порядок* (*Random Order*).

# **11. ПРОГРАММА УНИВЕРСАЛЬНЫЙ ПРОИГРЫВАТЕЛЬ**

#### **11.1. Общие сведения**

Программа *Универсальный проигрыватель* (*Windows Media Player*) предназначена для проигрывания аудиозаписей, видеозаписей, просмотра мультипликации, а также для управления настройкой устройств мультимедиа. Загрузка программы производится с использованием выполнения следующей последовательности команд: *Пуск* (*Start*), *Программы* (*Programs*), *Стандартные* (*Accessories*), *Развлечения* (*Entertainment*), *Универсальный проигрыватель* (*Windows Media Player*). По окончании загрузки (см. рис. 11.1) на экране появится рабочее окно программы *Универсальный проигрыватель* (*Windows Media Player*).

Программа *Универсальный проигрыватель* (*Windows Media Player*), позволяет работать с большим числом форматов аудио и видео файлов, и в том числе с: *wav*, *mid*, *mpeg*, *mpg*, *mov*, *avi*, *asf*. Элементы управления подобны элементам управления программы *Лазерный проигрыватель* (*CD Player*). При просмотре видео вы можете изменять параметры окна, доводя его до удобных для просмотра размеров.

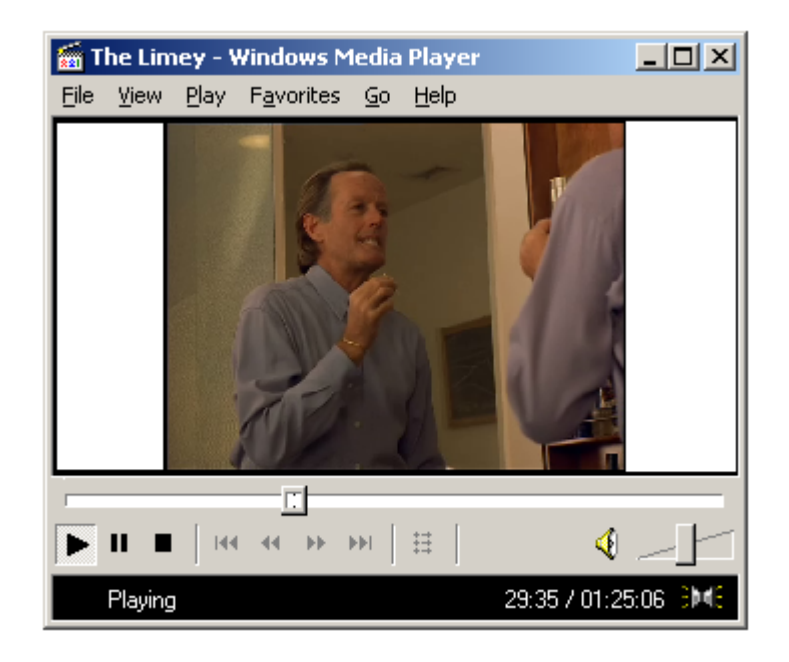

Рис. 11.1. Окно программы *Универсальный проигрыватель* (*Windows Media Player*) для *Windows 2000.* 

#### **11.2. Практическая работа для освоения урока**

Для получения практических навыков по работе с программой *Универсальный проигрыватель* (*Windows Media Player*) проделайте следующее задание.

- 1) Загрузите программу *Универсальный проигрыватель* (*Windows Media Player*).
- 2) Откройте файл с видео фрагментом (имя и расположение файла уточните у преподавателя, ведущего практику). При выполнении процедуры открытия файла щелкните левой клавишей мыши по полю *Открыть* (*Open*), находящемуся в меню *Файл* (*File*). В открывшемся окне *Открыть* (*Open*) щелкните по кнопке *Обзор* (*Browse*) и найдите указанный преподавателем файл.
- 3) На середине просмотра видеофрагмента сделайте паузу. Для этого достаточно щелкнуть левой клавишей мыши по кнопке **•** - *Пауза* (*Pause*).
- 4) Возобновите просмотр видео, щелкнув левой клавишей мыши по кнопке  $\blacktriangleright$  - *Продолжить* (*Play*).
- 5) Переведите параметры просмотра из исходного состояния в полнооконный режим. Для этого выполните последовательность команд *Вид* (*View*), *Полноэкранный* (*Full Screen*).
- 6) Используя комбинацию клавиш *Alt+Enter*, переведите окно просмотра в исходный вид.
- 7) Остановите просмотр видео фрагмента, используя элемент управления - *Остановить* (*Stop*).
- 8) Закройте данный видеофрагмент, используя последовательность команд *Файл* (*File*), *Закрыть* (*Close*).
- 9) Откройте новый файл с аудиофрагментом (имя и расположение файла уточните у преподавателя, ведущего практику).
- 10) С помощью элемента управления *Регулятор громкости* (*Volume Control*) измените громкость звучания. Возможно, вам потребуется предварительно преобразовать окно программы *Универсальный проигрыватель* (*Windows Media Player*) к стандартному виду. Выполнение последней задачи предполагает использование последовательности команд меню *Вид* (*View*), *Стандартный* (*Standard*).
- 11) Завершите работу с программой *Универсальный проигрыватель* (*Windows Media Player*).

# 12. АРХИВАЦИЯ ДАННЫХ

#### 12.1. Общие сведения

Архивация данных представляет собой процедуру сжатия информации, содержащейся в одном или нескольких файлах. Иногда необходимость архивации возникает при желании пользователя продублировать информацию как на своем компьютере, так и на дискетах. Архивный файл представляет собой набор из одного или нескольких файлов, помещенных в сжатом виде в единый файл. Для создания архивного файла предназначены специальные программы архивации ланных или программы-архиваторы. Часть из этих программ распространяется бесплатно, часть - на коммерческой основе, но основное количество распространяются как условно бесплатные "Shareware", т.е. они могут быть получены бесплатно на некоторый срок, с дальнейшей выплатой, как небольшой **С**УММЫ распространителям. Большинство правило, ИХ программ-архиваторов ПОЗВОЛЯЮТ создавать многотомные архивы различной размерности. Такого рода возможность позволяет переносить с помощью дискет с одного компьютера на другой достаточно большие по размерности программы. Среди наиболее распространенных программархиваторов можно назвать ARJ, PKZIP, LHA, PKPAK, PAK, ZIP, RAR,  $WinZIP$ u Win $RAR$ .

# 12.2. Программа WinRAR

Программа *WinRAR* является достаточно мощным средством для создания архивных файлов различных форматов. Среди них следует выделить возможность работы с архивами ZIP и RAR. К положительным особенностям этой программы следует отнести удобный пользовательский интерфейс pиc.  $12.1$ ). прозрачность выполнения  $(CM)$ лействий. возможность создания самораспаковывающихся и многотомных архивов.

#### 12.3. Практическая работа для освоения урока

Для получения практических навыков работы с программой WinRAR 2.70 проделайте следующее задание.

1) Загрузите программу WinRAR, используя последовательность команд Пуск (Start), Программы (Programs), WinRAR.

2) Разархивируйте файл, указанный преподавателем, в текущую папку. Для этого выполните следующие действия:

• дважды щелкните левой клавишей мыши по файлу, подлежащему разархивации;

• щелкните левой клавишей мыши по заархивированному файлу;
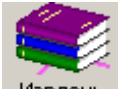

• шелкните левой клавишей мыши по кнопке Извлечь - Извлечь (*Extract*), расположенной на панели инструментов.

| <b>ETEMP - WinRAR</b>                                     |                      |                                            | $\Box$ D $\Box$ |
|-----------------------------------------------------------|----------------------|--------------------------------------------|-----------------|
| Файл<br>Избранное<br>История<br>Параметры<br>Команды<br>7 |                      |                                            |                 |
| Добавить<br>Просмотр                                      | Удалить<br>Исправить | <b>CRE</b><br>Извлечь в<br>Тест<br>Оценить |                 |
| 窇<br>$\mathsf{C}$ (TEMP                                   |                      |                                            |                 |
| Имя<br>♧                                                  | Размер<br>Тип        | Изменен                                    |                 |
|                                                           |                      | 05.03.2002                                 |                 |
| $\overline{110}$                                          | File Folder          | 05.03.2002                                 |                 |
| lacad                                                     | File Folder          | 06.02.2002                                 |                 |
| Adtor305crak                                              | File Folder          | 07.02.2002                                 |                 |
| <b>Crack</b>                                              | File Folder          | 06.02.2002                                 |                 |
| divx_3.11alpha                                            | File Folder          | 11.02.2002                                 |                 |
| drweb4.24                                                 | File Folder          | 11.02.2002                                 |                 |
| l eula.                                                   | File Folder          | 06.02.2002                                 |                 |
| ligdocs                                                   | File Folder          | 06.02.2002                                 |                 |
| migrate                                                   | File Folder          | 06.02.2002                                 |                 |
| <b>I</b> msi                                              | File Folder          | 06.02.2002                                 |                 |
| netsetup                                                  | File Folder          | 06.02.2002                                 |                 |
| 905<br>Всего 16 папок и 357 565 143 байт в 45 фа ј        |                      |                                            |                 |

Рис. 12.1. Окно программы *WinRAR*.

3) С помощью программы *Проводник* (*Windows NT Explorer*) создайте в вашей рабочей папке новую и назовите ее *Архив*.

4) Разархивируйте файл, указанный преподавателем, в папку *Архив*. Для этого выполните следующие действия:

• дважды щелкните левой клавишей по файлу, подлежащему разархивации;

- щелкните левой клавишей мыши по заархивированному файлу;
- шелкните левой клавишей по кнопке <sup>извлечь в</sup> Извлечь в (Extract to), расположенной на панели инструментов;

• в открывшемся окне *Путь и параметры извлечения* укажите путь к папке *Архив* и нажмите *ОК*.

- 5) Скопируйте в папку *Архив* любые пять файлов (но не папок) и заархивируйте их. Для этого выполните следующие действия:
- выделите (пометьте) файлы, подлежащие архивации;

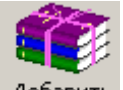

• щелкните левой клавишей мыши по кнопке добавить - Добавить (*Add*);

- в поле *Формат архива* выберите *ZIP*;
- в графе *Архив*, укажите имя архива (например, *архив.zip*).
- 8) Удалите из папки *Архив* скопированные файлы.
- 9) Извлеките в папку *Архив* из архивного файла первый, второй и четвертый файлы. Для этого проделайте следующие действия:
- дважды щелкните левой клавишей по архивному файлу, в котором размещены пять заархивированных файлов;
- выделите файлы, подлежащие разархивации;

• щелкните левой клавишей по кнопке <sup>извлечь в</sup> - Извлечь в (Extract to), расположенной на панели инструментов;

• в открывшемся окне *Путь и параметры извлечения* укажите путь к папке *Архив* и нажмите *ОК*.

10) Завершите работу с программой *WinRAR*.

## **13. ТЕКСТОВЫЙ ПРОЦЕССОР MICROSOFT WORD. ВВОД И ФОРМАТИРОВАНИЕ ТЕКСТА**

#### **13.1. Общие сведения**

Текстовый процессор *MICROSOFT WORD* на сегодняшний день является наиболее популярным в мире текстовым редактором. Как текстовый процессор он обладает широкими возможностями и достаточно удобным интерфейсом. Работа в среде *MICROSOFT WORD* позволяет пользователю с минимальной компьютерной подготовкой создавать несложные документы, включающие в себя элементы текстового форматирования, таблицы, списки и графику. Удобная в обращении панель инструментов позволяет визуально определять назначение того или иного пункта меню, что в свою очередь может в той или иной мере снять сложности при работе русскоязычного пользователя с англоязычными версиями. Возможность отмены ошибочных действий дает широкое поле для изучения данного программного продукта, без страха перед потерей важной информации. Проверку орфографии и грамматики, вставку различных шрифтов, использование редактора формул для создания сложных математических выражений, автоматический перенос слов и многое другое, позволяет выполнить этот популярный текстовый редактор.

#### **13.2. Форматирование текста**

**Выделение фрагмента текста с помощью клавиш.** Установите курсор в начало выделения. Одновременное нажатие клавиш *Shift* и клавиш перемещения курсора позволяет произвести выделение фрагмента текста.

**Выделение фрагмента текста с помощью мыши.** Установите указатель мыши в начало выделения и, удерживая нажатой левую кнопку, протащите мышь до конца выделяемого фрагмента. Выделение отдельного слова производится двойным щелчком левой кнопки мыши. Выделение абзаца - тройным щелчком левой кнопки мыши в произвольном месте абзаца. Выделение строки - одинарным щелчком левой кнопки мыши слева от строки текста. Выделение объекта (рисунка, формулы, диаграммы) - одинарным щелчком левой кнопки мыши на объекте. Выделение текста всего документа осуществляется нажатием клавиш *Ctrl+Alt* или с помощью последовательности команд *Правка, Выделить все*.

**Копирование текста**. Для осуществления процедуры копирования фрагмента текста выделите его и далее, используйте команды меню *Правка*, *Копировать* (подобного эффекта можно достичь с помощью одновременного нажатия клавиш *Ctrl+C*). Копия фрагмента может многократно использоваться для вставки с помощью последовательности команд *Правка*, *Вставить.*

**Перемещение текста.** Для перемещения фрагмента текста из одного раздела документа в другой выделите его и далее используйте последовательность команд меню *Правка*, *Вырезать* (подобного эффекта можно достичь с помощью одновременного нажатия клавиш *Ctrl+X*). Затем после установки курсора в место вставки текстового фрагмента воспользуйтесь командами меню *Правка*, *Вставить* или же клавишами *Ctrl+V*.

**Удаление текста.** Для удаления фрагмента текста выделите его и далее используйте команды меню *Правка*, *Очистить* **(**подобного эффекта можно достичь с помощью клавиши *Delete*).

#### **13.3. Действия с элементами автотекста и технология их выполнения**

**Добавление элемента автотекста.** Выделите фрагмент, содержащий текст, графику, встроенные объекты. Выполните команду *Вставка, Автотекст*. Укажите имя элемента автотекста. Нажмите кнопку *Добавить*.

**Вставка элемента автотекста.** Установите курсор в место вставки. Выполните команду *Вставка, Автотекст.* Укажите имя элемента автотекста*.* Нажмите кнопку *Вставить*.

**Редактирование элемента автотекста** выполняется путем удаления старого варианта и вставки нового содержимого элемента автотекста.

**Удаление элемента автотекста.** Выполните команду *Вставка, Автотекст.* Укажите имя элемента автотекста. Нажмите кнопку *Удалить*.

**Добавление элемента автозамены.** Выделите фрагмент, содержащий текст, графику, встроенные объекты. Выполните команду *Вставка, Автотекст,* выберите вкладку *Автозамена***.** Укажите имя элемента. Выберете переключатели *Обычный текст* или *Форматированный текст.* Нажмите кнопку *Добавить*.

**Редактирование элемента автозамены** выполняется путем удаления старого варианта и вставки нового содержимого элемента автозамены.

**Удаление элемента автозамены.** Выполните команду *Вставка, Автотекст,* выберите вкладку *Автозамена*. Выделите в списке элементов удаляемый элемент автозамены. Нажмите кнопку *Удалить*.

**Временный отказ от автоматической расшифровки элементов автозамены.** Выполните команду *Сервис, Автокоррекция*. Снимите переключатель *заменять при вводе.*

## **13.4. Выполнение действий при форматировании колончатого текста**

**Создание документа с колончатым типом.** Создайте новый документ и выполните команды *Формат, Колонки*, укажите количество колонок и их форматы.

**Преобразование текста в колончатый формат.** Выполните команды *Формат, Колонки,* укажите количество колонок и их форматы. Укажите сферу действия: *выделенный текст, ко всему тексту, отсюда и до конца* или *к данному разделу.*

**Начало новой колонки.** Выполните команду *Вставка, Разрыв*, укажите переключатель *Новую колонку.* 

**Изменение числа колонок.** Выделите текст и выполните команду *Формат, Колонки*, далее укажите количество колонок и их форматы.

**Преобразование колончатого текста в обычный.** Выделите колончатый текст и выполните команду *Формат, Колонки,* укажите число колонок *1*.

#### **13.5. Практическая работа для освоения урока**

Для получения практических навыков работы в текстовом процессоре *MICROSOFT WORD* проделайте следующее задание. В процессе выполнения задания обращайтесь к представленным в начале урока теоретическим сведениям, которые касаются вопросов ввода форматирования текста.

- 1) Создайте новый документ, выполнив команду *Файл*, *Создать***.**
- 2) Наберите текст и отформатируйте его (см. рис. 13.1). Для форматирования текста выполните следующие действия:

• оформите заголовок текста ПРИГЛАШЕНИЕ следующим образом: шрифт – полужирный, *Times New Roman Cyr*, размер 14 пт, вразрядку с интервалом 4 пт. Используйте соответственно команды *Формат, Шрифт* и *Формат, Интервал*, предварительно выделив текст;

• оформите фрагмент текста с фамилией, именем и отчеством следующим образом: шрифт – *Times New Roman Cyr*, полужирный курсив, размер 12 пт. Для этого предварительно выделите текст и щелкните последовательно левой кнопкой мыши на кнопках панели инструментов *К*, *Ж*, *Размер шрифта*;

• выделите должность и фамилию приглашающего, дату отправления полужирным курсивом;

• предварительно выделив текст, заключите текст приглашения в рамку, выполнив последовательно команды *Формат, Границы* и *заливка*. В диалоговом окне *Границы* установите параметры: *Тип*: тень, *Ширина*: 2 пт, *Цвет*: авто. В диалоговом окне *Заливка* установите параметры: *Узор*: 20%.

3) Задайте установки режима сохранения, выполнив команду *Сервис, Параметры*, вкладка *Сохранение* поля *Разрешить быстрое сохранение*, *автосохранение каждые 20мин*. Введите пароль для открытия файла и для записи.

- 4) Сохраните файл в своем каталоге в формате *Word*, последовательно выполнив команды Файл, Сохранить как.
- 5) Закройте файл с использованием команд Файл, Закрыть.
- 6) Откройте файл командой Файл, Открыть.
- 7) Сделайте копию приглашения с помощью мыши или клавиатуры.
- 8) Поменяйте местами приглашения.
- 9) Удалите копию приглашения.
- $10<sub>0</sub>$ Выполните поиск в тексте букв д, е, ж, з, и, к. Для этого используйте команды меню Правка, Найти и, далее, в диалоговом окне установите параметр: Направление: Везде (в отсутствии указанных параметров щелкните по кнопке Больше). Найдите все требуемые вхождения, нажимая на кнопку Найти далее.
- Найдите все слова, начинающиеся с буквы В, для этого в поле 11) Найти наберите «пробел» и В, нажмите кнопку Специальный и выберите Любая буква. Найдите все требуемые вхождения, нажимая на кнопку Найти далее.
- $12)$ Создайте элемент автотекста: Союз студентов России  $\overline{M}$ вставьте его в начало приглашения (см. пункт 3 настоящего урока).
- $13)$ Создайте элемент автозамены: Союз студентов России, используя аббревиатуру ССР (см. пункт 3 настоящего урока).
- Предварительно установив курсор в начало текста, проверьте 14) орфографию текста, выполнив команду Сервис, Правописание.
- 15) Подготовьте списки **Tpex** типов: маркированный, нумерованный и многоуровневый (см. рис. 13.2). Введите указанные элементы списка как отдельные абзацы и скопируйте их дважды. Чтобы сформировать список типа маркированный, выделите текст и выполните команды Формат, Список, далее выберите вкладку нажмите кнопку Изменить.... Установите Маркированный и параметры: Символ маркера: точка, Положение следующие маркера: 0.6см, Положение текста: 1.1см. Измените оформление подсписка, установив параметры Символ маркера: звездочка, Положение маркера: 1.0см, Положение текста: 1.8 см. Выбирая вкладки Нумерованный и Многоуровневый, создайте списки этих типов. Используйте последовательность кнопок  $Shift+Alt+\rightarrow -$  для понижения уровня выделенных элементов, а последовательность  $Shift+Alt+ \leftarrow$  - для повышения уровня выделенных элементов.
- 16) Настройте параметры страницы  $\mathbf{c}$ помощью последовательности команд Файл, Параметры страницы. В окне Параметры страницы выберите вкладку Поля и установите следующие значения Верхнее- 2см., Нижнее - 2см., Левое -3см., Правое - Зсм. В группе От края до колонтитула установите верхнего - 1см., нижнего - 1см. Используя вкладку Разметка (Макет) в поле вертикальное выравнивание, выберите По верхнему краю, и далее в поле Применить укажите Ко всему документу.
- 17) С помощью команд *Вид, Колонтитулы*, сформируйте верхний колонтитул (текст по центру, с нижним подчеркиванием) и нижний колонтитул (страница, дата, время). В качестве текста верхнего колонтитула введите, например, следующий текст: "САНКТ-ПЕТЕРБУРГСКИЙ ГОСУДАРСТВЕННЫЙ ИНСТИТУТ ТОЧНОЙ МЕХАНИКИ И ОПТИКИ (ТЕХНИЧЕСКИЙ УНИВЕРСИТЕТ)"
- 18) Подготовьте список студентов как табулированный текст. Введите название списка со следующими параметрами: шрифт полужирный, 11пт, разреженный интервал 3пт, расположение по центру. С помощью горизонтальной линейки задайте форматы табуляторов для абзаца с заголовками колонок 4см-выравнивание влево и 10см-выравнивание по центру. Для этого выберите тип табулятора справа на линейке и, устанавливая указатель в нужное место на линейке, нажмите на левую кнопку мыши. Введите заголовки колонок, используя клавишу *TAB* для перемещения курсора. С помощью последовательности команд *Формат, Табуляция* для абзацев списка задайте форматы табуляторов: 4см., в группе *Выравнивание* выберите пункт *по левому краю*, в группе *Заполнитель* выберите *линия 3*; 10см. - выравнивание влево, заполнитель - линия 3. Введите текст. В абзаце итоговой строки снимите с горизонтальной линейки табуляторы с помощью мыши, для этого надо подвести курсор к табулятору, нажать левую кнопку мыши и протащить мышь в сторону текста на рабочее поле.
- 19) Подготовьте текст газетного стиля (см. пункт 4 настоящего урока). Количество колонок сделайте равным 3 и используйте разделитель колонок.
- 20) Создайте сноску с помощью команды *Вставка, Сноска*.
- 21) Создайте стиль символов с помощью последовательности команд *Формат, Стиль*. Нажмите кнопку *Создать* и установите параметры: *Имя – Буква1*, *Стиль – Знака*, *Основан на стиле – Основной шрифт по умолчанию*. Нажмите кнопку *Формат* и выберите следующие параметры шрифта: *Times New Roman Cyr*, 12пт. Примените созданный вами стиль к группе символов, для этого выделите текст, выполните последовательность команд *Формат*, *Стиль*, выберите из списка *Стили Буква1* и нажмите кнопку *Применить*.
- 22) По аналогии с предыдущим пунктом создайте новый стиль абзаца *Абзац1* с параметрами: *отступ слева-* 2см., *отступ справа -*  2см., *первая строка-* нет, *интервал перед -* 12пт, *межстрочный интервал -* 1,5, *выравнивание -* по ширине. Примените созданный вами стиль к абзацу.

## **ПРИГЛАШЕНИЕ**

Уважаемый господин *Соколов Иван Петрович*!

Приглашаем Вас на общее собрание общества «СОЮЗ СТУДЕНТОВ РОССИИ»!

Будем рады видеть Вас и Ваших друзей , которые хотели бы познакомиться с членами нашего общества и принять участие в обсуждении вопросов.

*Президент общества «Союз студентов России» Молодцов В.К. 15.1.98 19:01* 

## Рис. 13.1

#### **Маркированный Нумерованный список Многоуровневый** • Компьютерное оборудование ∗ Монитор ∗ Клавиатура ∗ Принтер • Программное обеспечение ∗ Операционные системы ∗ Прикладные программы • Информационные материалы и I. Компьютерное оборудование Монитор Клавиатура Принтер II. Программное обеспечение Операционные системы Прикладные программы III. Информационн ые материалы и документы 1. Компьютерное оборудование 1.1 Монитор 1.2 Клавиатура 1.3 Принтер 2. Программное обеспечение 1.1 Операционные системы 1.2 Прикладные программы 3. Информационные материалы и документы

Рис. 13.2

## **ИСПОЛЬЗОВАНИЕ ТАБУЛЯТОРОВ**

документ

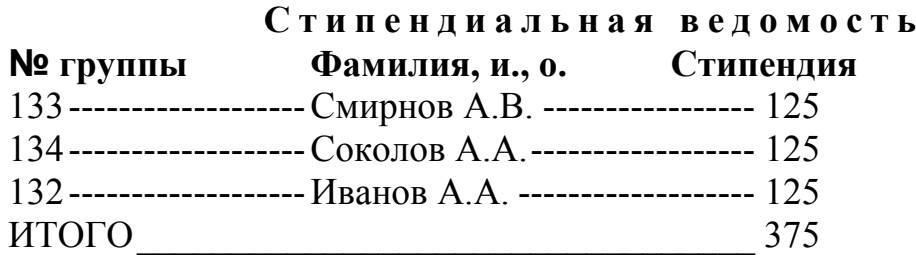

## **СОЗДАНИЕ И ИСПОЛЬЗОВАНИЕ ГАЗЕТНЫХ КОЛОНОК**

**Раздел**  совокупность абзацев, для которых задается специфика оформления в части

размера и ориентации страницы, размера полей, количество колонок текста, нумерации страниц, оформления колонтитулов и др.

## **СНОСКА**

 $\overline{a}$ 

**Колонтитулы -** постоянная информация<sup>1</sup> , размещаемая в полях печатного документа

## **СТИЛЬ СИМВОЛОВ «Буква 1»**

**Стили -** поименованная совокупность форматов элементов текста.

## **СТИЛЬ АБЗАЦА «Абзац 1»**

**Формат элементов текста -** совокупность свойств элементов текста определенного вида (символов, абзацев, табуляторов, обрамления и заполнения, колонок текста, кадров, списков, языка текста и проч.), влияющих на его внешнее представление.

 $^{-1}$  текст, графика, номера страниц, системная дата, системное время.

## **14. ТЕКСТОВЫЙ ПРОЦЕССОР MICROSOFT WORD. ВНЕДРЕНИЕ ОБЪЕКТОВ MICROSOFT EQUATION. ТЕХНОЛОГИЯ РАБОТЫ С РИСУНКАМИ И ТАБЛИЦАМИ**

#### **14.1. Работа с кадрами**

**Вставка надписи вокруг выделения.** Выделите объекты и выполните команду *Вставка, Надпись*.

**Вставка пустой надписи.** После выполнения команды *Вставка, Надпись* обрисуйте контур кадра при нажатой левой кнопке мыши.

**Выделение надписи.** Установите курсор на контур надписи и щелкните мышью. Должны появиться маркеры на границе кадра.

**Изменение размеров рамки надписи.** Выделите надпись и установите указатель мыши на маркер границы надписи. Нажав левую кнопку мыши, переместите указатель.

**Копирование надписей.** Выделите кадр и установите указатель мыши на границу надписи, но не на маркер. Нажав левую кнопку мыши и одновременно клавишу *Ctrl*, переместите надпись в нужное место.

**Обрамление и заполнение надписей.** Выделите надпись и выполните команду *Формат, Границы и заливка*. Выполните настройку.

**Перемещение надписи.** Выделите кадр и установите указатель мыши на границу кадра, но не на маркер. Нажав левую кнопку мыши, переместите кадр в нужное место.

**Привязка надписи к абзацу.** Выделите надпись. Выполните команду *Формат, Надпись*. Снимите переключатель *Установить привязку* и *Перемещать вместе с текстом.* Нажмите кнопку *Спецсимволы [ ¶ ]*. Выделите кадр и переместите якорь к нужному абзацу. Выполните команду *Формат, Надпись*. Установите переключатель *Установить привязку.* 

**Удаление надписей.** Выделите кадр и нажмите клавишу *Delete*.

**Форматирование надписи.** Выделите кадр. Выполните команду *Формат, Надпись*. Укажите параметры кадра. Для размещения кадра в определенном месте установки перейдите во вкладку *Положение*, щелкните по кнопке *Дополнительно* и укажите *Установить привязку, Перемещать вместе с текстом* отключить.

#### **14.2. Работа с таблицами**

**Создание таблицы.** Выполните команду *Таблица, Добавить таблицу*. Укажите количество строк и столбцов.

**Вставка новых столбцов в таблицу.** Выделите первый сдвигаемый вправо столбец и выполните команду *Таблица, Добавить столбцы***.** 

**Вставка новых строк в таблицу.** Установите курсор на первую сдвигаемую вниз строку и выполните команду *Таблица, Добавить строки***.** 

**Добавление новых строк в конец таблицы.** Установите курсор в правую нижнюю ячейку таблицы и нажмите клавишу *Tab*.

**Объединение ячеек.** Выделите смежные ячейки одной строки и выполните команду *Таблица, Объединить ячейки.*

**Выделение всей таблицы.** Выполните последовательность команд *Таблица, Выделить таблицу.*

**Разбиение таблицы.** Установите курсор на строку, перед которой требуется произвести разбиение, и выполните команду *Таблица, Разбить таблицу.*

**Разбиение ячейки.** Выделите ячейки, подлежащие разбиению, и выполните команду *Таблица, Разбить ячейки.* 

**Удаление ячейки (столбцов, строк).** Выделите таблицу и выполните команду *Таблица, Удалить ячейки (столбцы, строки).*

**Преобразование текста в таблицу.** Выделите преобразуемый текст и выполните команду *Таблица, Преобразовать в таблицу.* Укажите тип разделителя, число ячеек в столбце.

**Преобразование таблицы в текст.** Выделите преобразуемые строки таблицы и выполните команду *Таблица, Преобразовать в текст.* Укажите тип разделителя: *абзац, табулятор, двоеточие* и т.д.

**Сортировка строки таблицы.** Выделите сортируемые строки таблицы и выполните команду *Таблица, Сортировка*.

**Повторение заголовков.** Выделите строки, содержащие заголовочную часть таблицы, и выполните команду *Таблица, Заголовки.* 

#### **14.3. Практическая работа для освоения урока**

- 1) Наберите текст, содержащий математические формулы (см. Приложение к уроку, пункт Формулы). Установите шрифт для текста *Times New Roman Cyr,* размер шрифта - 10пт.
	- 1.1.Для ввода формул нажмите кнопку  $\langle \sqrt{a} \rangle$  или выполните команду *Вставка***,** *Объект*, вкладка *Создание*, тип объекта - *Microsoft Equation*.
	- 1.2.Установите шрифт и формат символов, выполнив команду *Стиль, Определить.* Для текста, функции, переменной, матрицы-вектора и числа установите шрифт *Times New Roman Cyr*, для *Стр. греческие*, *Пр. Греческие*, *Символ* - шрифт *Symbol.* Формат символа для переменной установите - *курсив*, для матрицы-вектора - *полужирный.*
	- 1.3.Установите размер шрифта, выполнив команду *Размер, Определить*: *обычный* -10пт., *крупный индекс* - 6пт, *мелкий индекс* - 4пт, *крупный символ* -12пт, *мелкий символ* - 8пт.
- 2) Освойте технологию использования надписей (кадров). Кадр является контейнером для вложенных в него объектов, над всеми его компонентами одновременно выполняются такие операции, как удаление, копирование, перемещение, изменение размеров. Работа с кадрами выполняется только в режиме просмотра разметки страниц, который устанавливается с помощью команды *Вид, Разметка страницы*.
- 2.1. Введите название листовки ДОСКА ОБЪЯВЛЕНИЙ, выделите его и осуществите форматирование:
- *шрифт*: *Times New Roman Cyr*, 10пт, полужирный;
- *абзац*: отступ слева 3см, отступ справа 3см, выравнивание по центру;
- *границы и заливка*: тень, двойная обводка 1.5пт толщиной, заливка 10%.
- 2.2. Вставьте две пустые строки, а затем вставьте пустые надписи для представителей средств оргтехники (см. пункт 14.2), соблюдая ориентировочные размеры.
- 2.3. Выполните форматирование и настройку обрамления и заполнения надписей (см. пункт 14.1).
- 2.4. Введите предложенный текст в надписи.
- 2.5. Установите привязку надписей к тексту.
- 3) Работа с рисунками.
	- 3.1. Создайте рисунок по образцу (см. рис. 14.1). Для этого выведите на экран панель инструментов рисования – *Вид, Панели инструментов*, *Рисование*. Панель отобразится в нижней части окна.

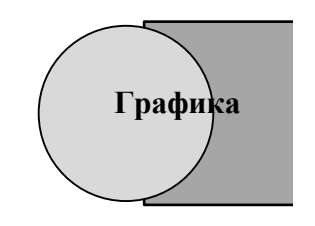

• Нажмите кнопку *Овал* панели рисования (используйте всплывающие над пиктограммами подсказки), затем переведите курсор в область

Рис.14.1

рисования и, нажав левую кнопку мыши, обрисуйте контур эллипса. Для правильных фигур (окружность, квадрат) одновременно нажимается клавиша *Shift* или *Ctrl+Shift*.

- Для заливки объекта используйте команду контекстного меню *Формат автофигуры, Цвета и линии* (или одноименные кнопки на панели инструментов рисования), предварительно выделив его (щелчок левой кнопкой мыши по контуру).
- Нарисуйте квадрат в любом свободном месте страницы (используйте кнопки *Линия* или *Прямоугольник*).
- Переместите квадрат на окружность, для этого выделите его, нажав левую кнопку мыши, перетащите объект. Для копирования объекта одновременно нажимайте клавишу *Ctrl*.
- Поместите квадрат на задний план, для чего выделите его и нажмите кнопку *Действия*, *Порядок* и выберите пункт *На задний план* панели рисования.
- Введите текст, для этого нажмите кнопку *Надпись* панели рисования и обрисуйте границы текста.
- Сгруппируйте все объекты. Для этого нажмите кнопку *Выбор объектов* и обведите объекты. Нажмите кнопку *Действия*, *Группировать*.

Отметим, что удалить объект можно клавишей *Del*, предварительно выделив его.

- 3.2. Самостоятельно выполните рисунки (рис. 14.2, 14.3, 14.4), приведенные в приложении, и вставьте их в кадры.
- 4) Работа с таблицами. Требуется создать и отформатировать таблицу (см. Приложение пункт Таблица). Команды для создания и форматирования таблиц приведены в пункте 14.2.

#### ПРИЛОЖЕНИЕ К УРОКУ. Образец задания

#### $1.$ **ФОРМУЛЫ**

Многочлен (целая рациональная функция) относительно  $x_1, x_2,...x_n$ есть сумма конечного числа членов вида  $ax_1^{k_1}x_2^{k_2}...x_n^{k_n}$ , где каждое  $k_i$ есть неотрицательное целое число.

Первая производная (производная первого порядка) функции  $f(x)$  по  $x$  в точке  $x$  есть предел

$$
\lim_{\Delta x \to 0} \frac{f(x + \Delta x) - f(x)}{\Delta x} = \lim_{\Delta x \to 0} \frac{\Delta y}{\Delta x} = \frac{dy}{dx} = \frac{d}{dx} f(x) = f'(x) = y'
$$

Предел суммы

$$
I = \lim_{\max(x_i - x_{i-1}) \to 0} \left[ \sum_{i=1}^n f(\xi_i)(x_i - x_{i-1}) \right] = \int_a^b f(x) dx,
$$

где  $x_i$  удовлетворяет соотношению  $a = x_0 < x_1 < x_2 < ... < x_n = b$ , называется *определенным интегралом* от  $f(x)$  по интервалу [a, b].

Прямоугольной матрицей  $\Lambda$  размерности  $m \times n$  называется таблица элементов а<sub>іі</sub>, расположенных в *m*- строк и *n*- столбцов

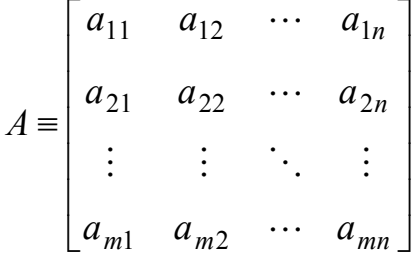

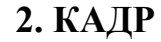

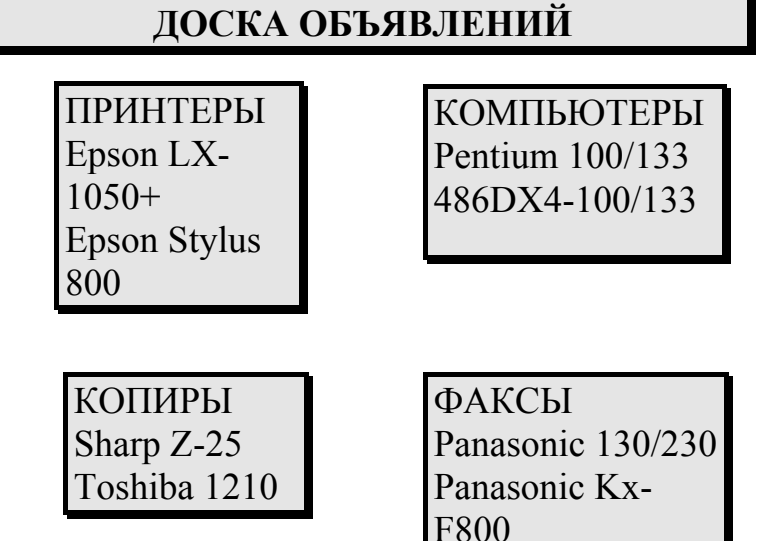

## **3. РИСУНКИ**

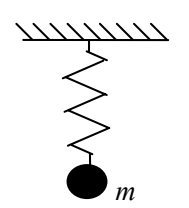

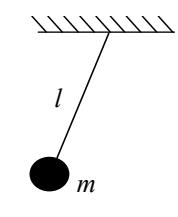

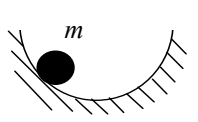

Рис.14.2 Рис.14.3 Рис.14.4

# **4. ТАБЛИЦА**

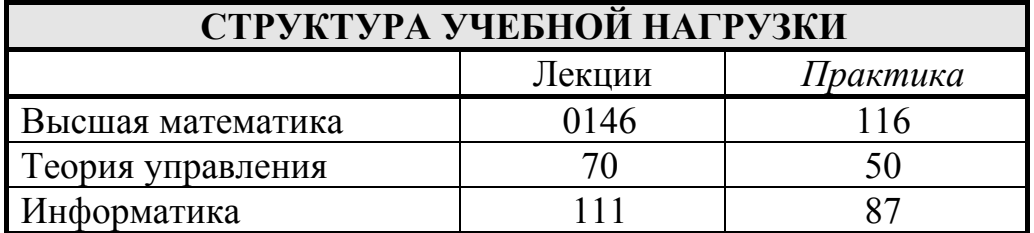

## 15. ТАБЛИЧНЫЙ ПРОЦЕССОР ЕХСЕL. ВВОД И ОБРАБОТКА ЛАННЫХ

## 15.1. Обшие сведения

Цель данного урока - получить навыки работы по вводу и обработке данных различных типов с помощью табличного процессора Excel, создав свой документ по образцу, приведенному в приложении. После выполнения задания учащийся должен знать и различать абсолютную и относительную адресацию в формулах, уметь работать с числовыми и текстовыми массивами. научиться производить вычисления.  $\prod$ ри выполнении задания используйте справочную информацию, которая содержится в тексте самого задания, приложении, а также и справку *Excel*, вызов которой осуществляется функциональной клавишей F1.

#### 15.2. Практическая работа для освоения урока

1) Запустите *Excel* и переименуйте рабочий лист в *Tecm1*. Для этого установите указатель мыши на Лист и вызовите контекстное меню, щелкнув правой кнопкой мыши. Выберите в контекстном меню параметр Переименовать, введите в диалоговом меню новое имя листа. 2) Вставьте текущие дату и время с помощью комбинаций клавиш  $Ctrl +$ : и  $Ctrl + Shift +$ . С помощью команды Формат, Ячейки перейдите

на вкладку Число и выберите необходимый формат ячейки. 3) Выполните автоматическое заполнение ячеек комбинацией текста и числовых значений: "Ученик і класса ". Для этого разделите содержимое ячеек, состоящее из текста и числовых значений. Чтобы ввести в ячейки D2:D6 текст Ученик 1 класса, Ученик 2 класса и т.д. с наименьшими затратами труда, выполните следующие действия:

- введите в ячейку А2 текст Ученик и нажмите клавишу Enter.  $\bullet$ Вылелите ячейку А2, установите указатель мыши на маркере заполнения (черный квадратик в правом нижнем углу активной ячейки) и переместите его при нажатой левой кнопке до ячейки А6. Данное действие будем называть функцией автоматического заполнения:
- введите в ячейку В2 значение 1, в ячейку В3 значение 2. Выделите  $\bullet$ область В1-В2, установите указатель мыши на маркере заполнения выделенной области и переместите его при нажатой левой кнопке до ячейки В6:
- введите в ячейки С2:С6 текст класса с помощью функции автоматического заполнения (см. пп.1);
- введите формулу в ячейку D2: =A2&B2&C2, нажмите клавишу *Enter* и автоматически заполните ячейки D3:D6. Если активен режим отображения формул, нажмите комбинацию клавиш *Ctrl+`*;
- выделите область ячеек D2:D6 и выполните команду *Копировать* в меню *Правка*, а затем команду *Специальная вставка*. Установите параметр *Значения* в поле *Вставить*;
- выделите область A2:C6 и нажмите клавишу *Delete*.

4) Создайте список автоматического заполнения. Если при заполнении таблицы часто используются одни и те же последовательности символов, целесообразно включить их в список автоматического заполнения. Например, в качестве элементов списка автозаполнения сохраните *Первый курс, Второй курс* и т.д., чтобы в дальнейшем использовать для их ввода функцию автоматического заполнения. Выполните следующие действия:

- выберите в меню *Сервис* команду *Параметры* и перейдите на вкладку *Списки*;.
- в поле *Списки* выберите элемент *НОВЫЙ СПИСОК.*
- введите в поле *Элементы списка* часто используемые последовательности символов, разделяя их нажатием клавиши *Enter*;
- нажмите кнопку *Добавить*;
- в ячейку А8 введите первый элемент списка и с помощью функции автоматического заполнения заполните В8:Е8.

5) Выполните автоматическое заполнение арифметического и геометрического рядов с шагом 5, а затем измените их, умножив все данные области на определенное число 0,9.

- Для этого введите в первую ячейку начальное значение. Установите курсор в нижний правый угол ячейки так, чтобы указатель мыши приобрел изображение креста и, нажав правую кнопку мыши, протяните курсор на требуемый размер. Выполните команду контекстного меню *Прогрессия...* Выберите ряд и установите шаг.
- Введите в пустую ячейку листа число 0,9, на которое должны быть умножены все значения области, и скопируйте содержимое этой ячейки в буфер обмена. Затем выделите область ячеек, например А11:А16, значения которой нужно умножить на заданное число. Выберите в меню *Правка* команду *Специальная вставка* и в диалоговом окне в области *Вставить* активизируйте переключатель *Значения*, а в области *Операция*- переключатель *Умножить***.**

6) Сравните результаты при копировании формул, использующих абсолютную или относительную адресацию. *Абсолютная ссылка -* это не изменяющийся при копировании и перемещении формулы адрес ячейки, содержащий исходное данное (операнд). *Относительная ссылка -* это изменяющийся при копировании и перемещении формулы адрес ячейки, содержащий исходное данное (операнд). Изменение адреса происходит по правилу относительной ориентации клетки с исходной формулой и клеток с операндами.

- Введите в ячейки А20:C21 любые значения. Введите в ячейку А22 формулу с абсолютной адресацией =\$А20+\$A21 (символ **\$** указывает на абсолютную адресацию). Скопируйте данную формулу в ячейки С22, D22.
- Введите в ячейки E20:G21 те же значения, что и в ячейки A20:C21. В ячейку E22 введите формулу с относительной адресацией  $=E20+E21$ . Скопируйте данную формулу в ячейки F22, G22.
- Сравните результаты в ячейках A22:C22 и E22:G22.

7) Выполните обработку текста с помощью текстовых функций. Введите в ячейку А25 текст *Мой пробный текст*. Перейдите в следующую ячейку. Для ввода формулы можно воспользоваться *Мастером функций,* для этого выберите в меню *Вставка* команду *Функции*. В окне *Мастера функций* выберите требуемую текстовую функцию и нажмите на кнопку *OK.* Для ввода ссылки на ячейки достаточно выделить их.

- Преобразуйте строчные буквы в прописные с помощью текстовой функции =*ПРОПИСН(А25)*. Ее аргументом является текст (ссылка на ячейку или формулу, возвращающую текст).
- Преобразуйте первую букву каждого слова текста в прописную с помощью функции =*ПРОПНАЧ(А25).*
- Определите длину текста: *=ДЛСТР(А25)*
- Определите позицию символов. Для определения позиции символа в тексте используйте функции *НАЙТИ (*с учетом регистра) или *ПОИСК (*без учета регистра). Например, =*НАЙТИ*("текст";А25).
- Замените текст "пробный" на "первый", используя функцию =*ЗАМЕНИТЬ*(А25;5;7;"первый"). Аргументами функции являются текст, в котором нужно заменить некоторые символы; позиция в изменяемом тексте, в которой должна быть выполнена замена; количество заменяемых символов и новый текст.
- Выполните отбор символов текста, начиная с крайнего левого или крайнего правого, с помощью функций =*ЛЕВСИМВ*(А25;3) или =*ПРАВСИМВ*(А25;5). Их аргументами являются текст и количество символов, которые должны быть возвращены в качестве результата.
- Создайте список телефонных номеров, в котором нужно разделить дефисом первые три и последние четыре цифры номера. Введите в ячейку, расположенную рядом, формулу =*ЛЕВСИМВ* (*Номер телефона*; *Позиция*)&"-"& *ПРАВСИМВ* (*Номер телефона*; *Остаток*). В качестве значения параметра *Номер телефона* введите ссылку на первую ячейку, содержащую номер телефона. В качестве значения параметра *Позиция* укажите количество символов до дефиса. В качестве значения параметра *Остаток* укажите

количество символов после дефиса. Автоматически заполните остальные ячейки.

- Выполните обработку ряда чисел с помощью статистических функций. Введите в ячейки А36:A40 ряд произвольных чисел. Найдите среднее СРЗНАЧ (*область*), максимальное МАКС (*область*), минимальное МИН (*область*) значения ряда, а также количество чисел СЧЕТ (*область*)*.* В качестве значения параметра *область* указывается ссылка на область ячеек, в которой нужно определить функцию, например: =СЧЕТ(A36:A40).
- Выполните обработку ряда чисел с помощью математических функций. Найдите сумму СУММ (*область*) и произведение ряда чисел ПРОИЗВЕД (*область*)*.*
- Найдите сумму положительных чисел, используя формулу массива *=СУММЕСЛИ*(A36:A40;">0";A36:A40).

# **ПРИЛОЖЕНИЕ. Пример выполнения задания**

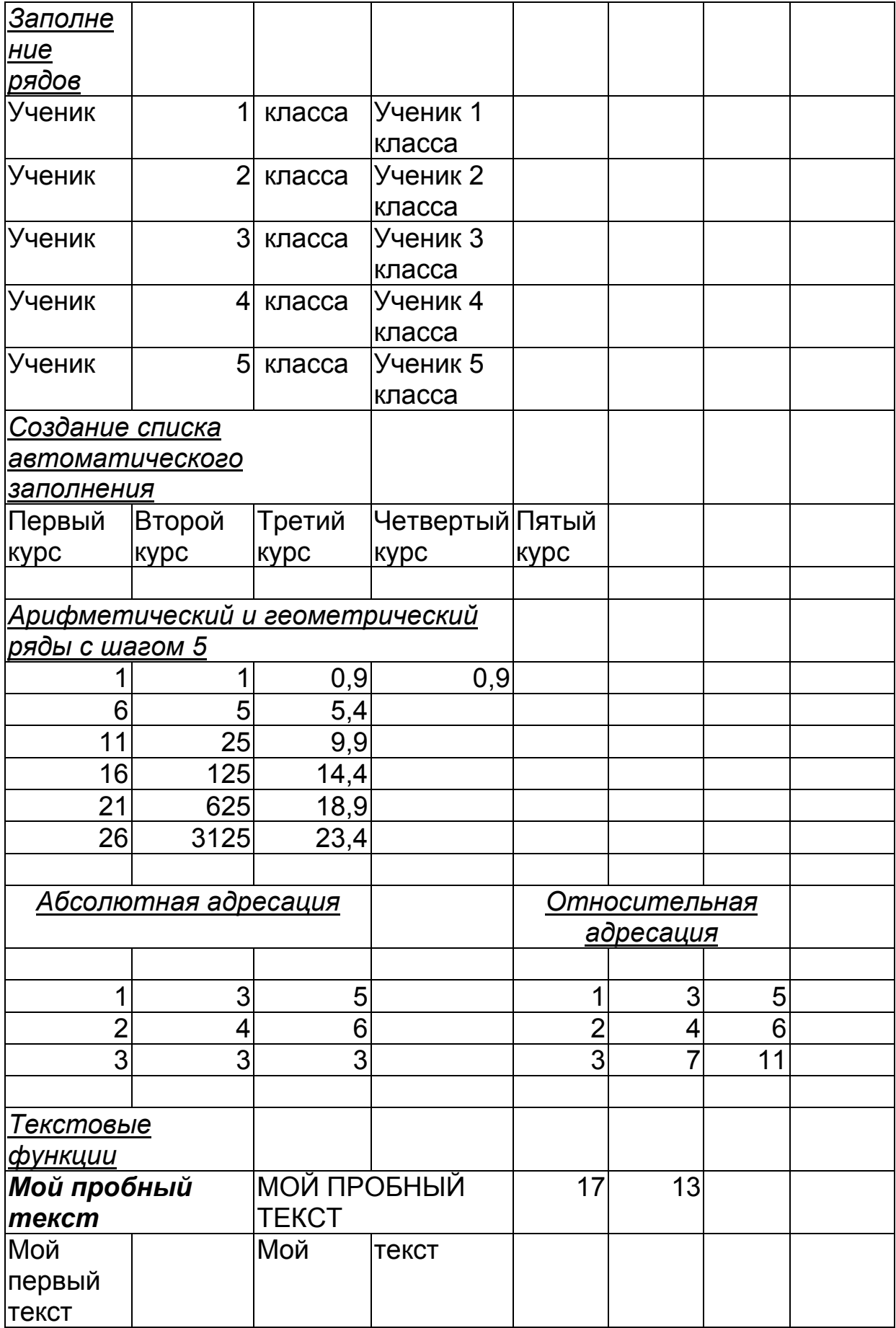

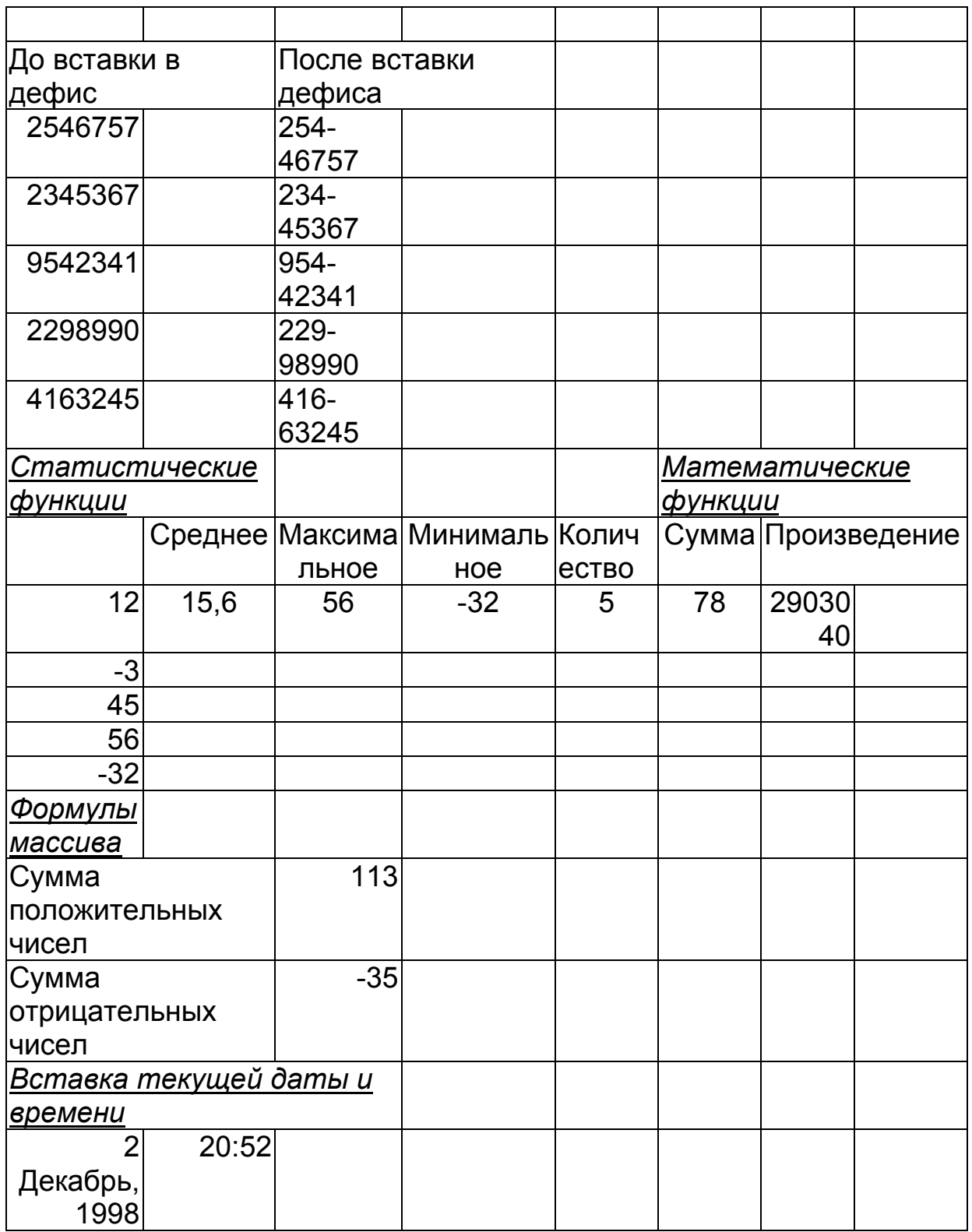

## **16. ТАБЛИЧНЫЙ ПРОЦЕССОР EXCEL. ПОДГОТОВКА ВЕДОМОСТИ НАЗНАЧЕНИЯ НА СТИПЕНДИЮ**

#### **16.1. Общие сведения**

Цель данного урока – получить навыки работы по обработке данных с помощью функций табличного процессора *Excel***,** создав свой документ по образцу, приведенному в приложении. После выполнения задания учащийся должен представить таблицы экзаменационная ведомость и ведомость назначения на стипендию. При выполнении задания используйте справочную информацию, которая содержится в тексте самого задания, и справку *Excel*, вызов которой осуществляется функциональной клавишей *F1*.

#### **16.2. Практическая работа для освоения урока**

Создайте экзаменационные ведомости для группы по трем видам дисциплин: математика, информатика и физика.

Подготовьте ведомость назначения студентов на стипендию по результатам экзаменационной сессии, в которой также подсчитывается сумма стипендиального фонда для группы. Для назначения на стипендию вычисляется средний балл по результатам сдачи экзаменов по каждому студенту. При этом, учитывая, что сданы все экзамены, соблюдаются условия:

- если средний балл не менее 4.5, выплачивается 50%-ная надбавка к минимальной стипендии;
- если средний балл от 4 до 4.5 (включительно), выплачивается минимальная стипендия;
- если средний балл меньше 4, стипендия не выплачивается.

#### **Технология работы**

- 1) Создайте таблицы "Экзаменационная ведомость" (Рис. 16.1) по 3 дисциплинам на отдельных листах. Проставьте любые оценки в столбцах *Оценка*.
- 2) Рассчитайте количество оценок определенного вида, полученных в группе. Для этого используйте вспомогательные столбцы для каждого вида оценок: "5", "4", "3", "2", "неявка", в которые введите функции, результатом которых будет "1", если оценка, полученная студентом, совпадает с оценкой столбца или "0" - в другом случае. Например, для дополнительного столбца оценки "5" введите формулу F6=ЕСЛИ(\$D6=5;1;0), результатом которой будет "1" в случае D6=5 и "0" в случае D6≠5.
- 3) Определите имена блоков ячеек по каждому дополнительному столбцу. Для этого выделите все значения столбца и введите команду *Вставка*, *Имя*, *Присвоить*. Введите имя столбца *Отлично* (*Хорошо,*

Удовлетворительно, Неудовлетворительно, Неявка) и щелкните на кнопке Добавить.

- 4) Выделите дополнительные столбцы и сделайте их скрытыми, используя команду контекстного меню Скрыть.
- 5) Подсчитайте суммарное количество полученных оценок определенного вида, используя имена блоков ячеек. Например, напротив ячейки "Отлично" введите формулу = СУММ(Отлично). Ввести имя блока ячеек можно, используя команду Вставка, Имя, Вставить, выбрав из списка имен требуемое.
- 6) Переименуйте листы 1,2,3 в Экзамен1, Экзамен2, Экзамен3.
- 7) Создайте новый лист Стипендия, на который из листа Экзамен1 скопируйте фамилии и порядковые номера студентов. Оформите ведомость назначения на стипендию согласно рис. 16.2:
- 8) В столбец Средний балл введите формулу для вычисления среднего балла студента по трем экзаменам, используя функцию СРЗНАЧ(ячейка 1; ячейка 2; ячейка 3). Здесь ячейка 1 - адрес ячейки, где хранится оценка, полученная студентом за экзамен по математике, ячейка 2 - адрес ячейки, где хранится оценка полученная студентом за экзамен по информатике, ячейка 3 - адрес ячейки, где хранится оценка, полученная студентом за экзамен по физике. Для ввода ссылки, например, на ячейку 1 листа Экзамен достаточно щелкнуть на названии листа и выбрать ячейку с оценкой студента.
- 9) В столбец Количество сданных экзаменов введите формулу подсчета количества сданных каждым студентом экзаменов с учетом неявок с помощью функции СЧЕТ (ячейка 1; ячейка 2; ячейка 3).
- В столбец Стипендия введите формулу для вычисления размера  $10<sup>1</sup>$ стипендии студента с помощью логических функций ЕСЛИ и И так, чтобы:
	- если студент сдал все три экзамена и его средний балл был больше или равен 4,5, то его стипендия составит  $150\times1.5$  руб.;
	- если первое условие не выполняется, но студент сдал все три экзамена и его средний балл больше или равен 4, но меньше 4,5, то его стипендия составит 150 руб.;
	- если первые два условия не выполняются, то его стипендия составит 0 руб.
- Введите формулу для подсчета стипендиального фонда с помощью 11) функции СУММ.
- Отключите флаг Отображение сетки, выполнив команду Сервис, 12) Параметры, Вид.
- $13)$ Оформите таблицы, как показано на рис.16.1, 16.2.
- $(14)$ Создайте новый лист Статистика, на который выведите диаграмму средней успеваемости студентов по всем дисциплинам (рис. Для этого используйте данные из таблиц листов Экзамен1,  $16.3)$ . Экзамен2, Экзамен3 и сформируйте вспомогательные столбцы для расчета округленных средних значений. Выберите команды Вставка,

*Диаграммы*, *Гистограммы* и укажите диапазон для исходных данных. Оформите диаграмму, как показано на рис. 16.3.

## **ЭКЗАМЕНАЦИОННАЯ ВЕДОМОСТЬ**

Группа № 335 Дисциплина: Математика

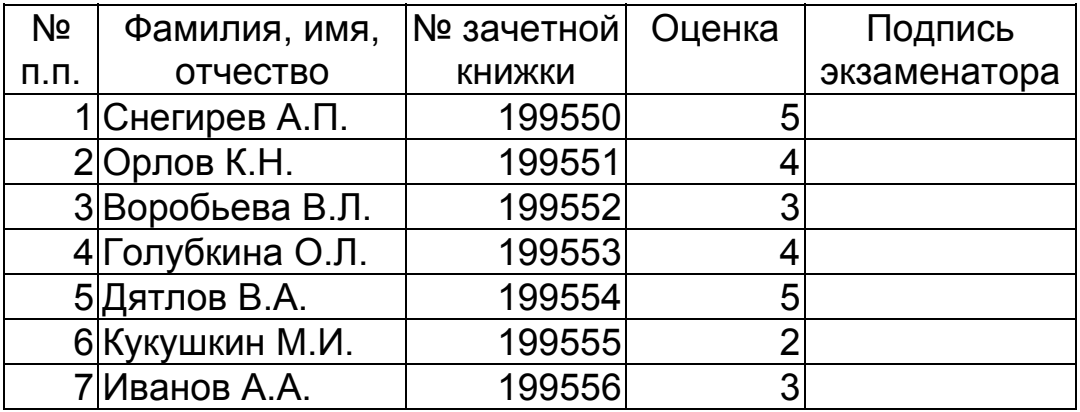

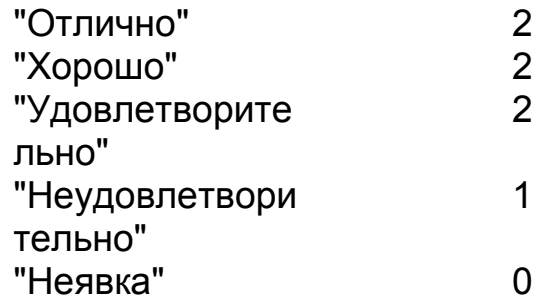

Рис. 16.1

## **ВЕДОМОСТЬ НАЗНАЧЕНИЯ НА СТИПЕНДИЮ**

Группа Nº

Минимальный размер стипендии 150,00руб.

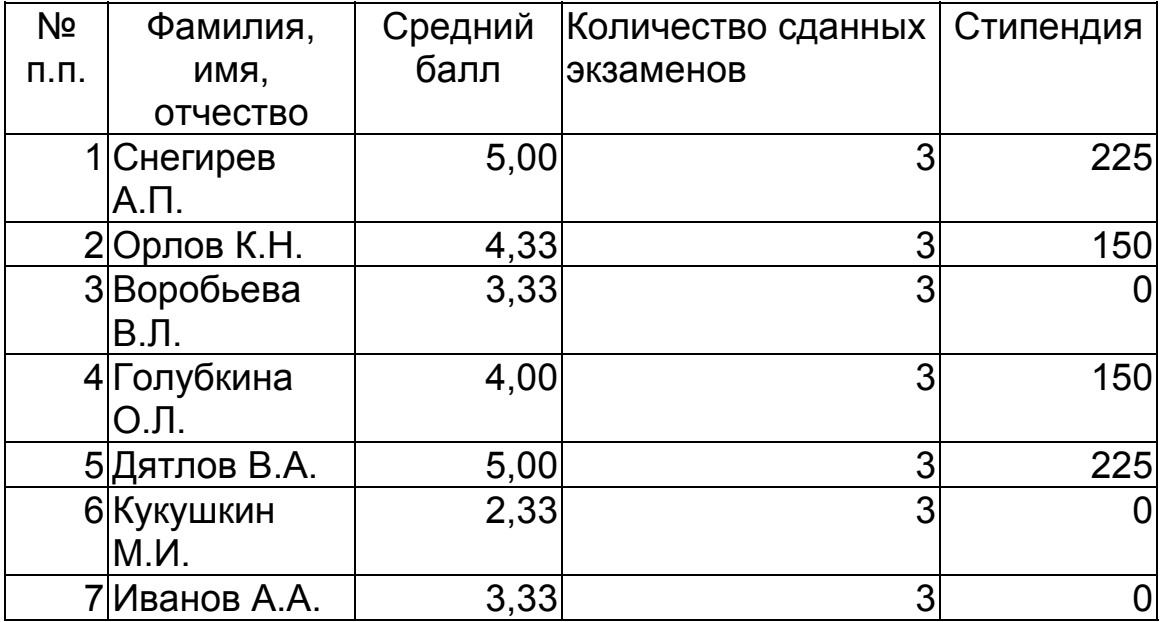

Итого стипендиальный фонд 750,00руб.

Рис. 16.2

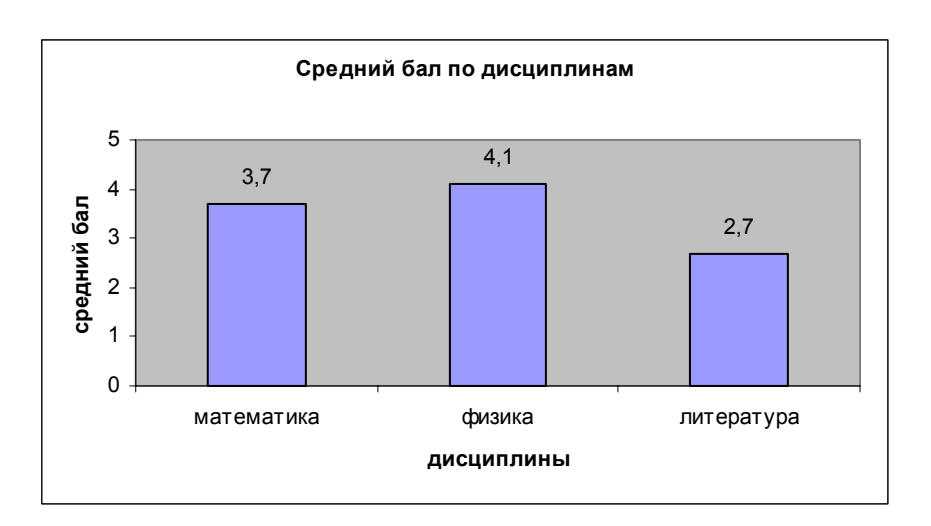

Рис. 16.3

## **17. IIPOFPAMMA MICROSOFT POWERPOINT**

#### 17.1. Общие сведения

Программа Microsoft PowerPoint предназначена для создания презентаций с использованием упорядоченного набора слайдов, позволяющего графически пояснить выступление на конференции, прокомментировать лекционный материал и т. п. Существует ряд способов создания новой презентации. Первый с помощью мастера автосодержания, предлагающего выбрать в  $cnoco6$ качестве исходного материала презентацию с определенным типовым содержанием и оформлением. Другой способ создания презентации состоит в выборе шаблона оформления, определяющего ее композицию. но не включающего Можно содержание. также начать  $\overline{c}$ структуры, импортированной из другого приложения, такого как *Word*, а также с пустой презентации (рекомендуемой нами), в которой не задано ни оформления, ни содержания.

#### 17.2. Создание презентации на основе пустой презентации

Запустите программу Microsoft PowerPoint. На экране появится диалог, с помощью которого вы можете выбрать способ создания новой презентации.

Выберите вкладку пустую презентацию и нажмите ОК. В новой презентации используются цветовая схема, стиль заголовка и стили текста презентации, принимаемой по умолчанию. В меню создать слайд выберите вкладку титульный слайд. Далее введите на титульном слайде заголовок презентации и прочие сведения. Нажмите на панели инструментов кнопку Создать слайд (подобного эффекта можно достичь, выполнив следующие действия: выберите в меню пункт Вставка - Создать слайд). Затем просмотрите все разметки с помощью полосы прокрутки и выберите подходящую разметку для следующего слайда. Добавьте нужное содержимое, затем повторите указанную выше процедуру для каждого из создаваемых слайдов. Для просмотра вида создаваемого показа слайлов либо нажмите КНОПКУ Показ слайдов. расположенную в левом нижнем углу окна PowerPoint, либо в меню Показ слайдов выберите пункт Показ.

## 17.3. Форматирование слайдов

Вставка текста. Как правило, самый простой способ добавления текста к слайду — ввести его непосредственно в местозаполнитель (т.е. рамки с пунктирным контуром, которые изображаются на создаваемом слайде и обозначают место для размещения таких объектов, как заголовок слайда, текст, диаграмма, таблица  $\mathbf{M}$  $T.H.$ ) на слайде. Чтобы вставить текст вне местозаполнителя или фигуры (например, снабдить рисунки надписями или выносками), можно воспользоваться вкладкой Надпись в меню Вставка. Чтобы вставить текст без перехода на следующую строку (например, надпись), щелкните по указанной кнопке, затем щелкните в то место, где планируете разместить текст, и наберите текст. Для добавления текста в автофигуру (т.е. готовую к использованию фигуру) щелкните в ней и наберите текст. Этот текст закрепляется за фигурой, перемещается и вращается вместе с ней. Текст можно вставить в любую автофигуру, кроме линии, произвольной фигуры и соединительной линии.

**Вставка рисунков в презентацию.** В комплект *PowerPoint* входит стандартный набор рисунков в виде коллекции. Эта коллекция включает множество картинок, выполненных на профессиональном уровне и позволяющих придать презентации более красочный вид. Для выбора рисунка нажмите кнопку *Вставить картинку* и перейдите на вкладку *Графика или Картинки*. В меню *Сервис* есть команда *Автографика*, просматривающая презентацию, определяющая круг используемых понятий и затем предлагающая изображения из коллекции, которые наиболее адекватны содержанию презентации. Чтобы вставить рисунок из другого приложения, укажите в меню *Вставка* на команду *Рисунок* и затем щелкните *Из файла*. При этом появится панель инструментов *Настройка изображения*, с помощью которой можно кадрировать рисунок, перекрасить его, обвести рамкой, отрегулировать яркость и контрастность. Существует два вида рисунков: растры (их нельзя разгруппировать) и рисунки типа метафайлов, которые можно разгруппировывать, преобразовывать в объекты *PowerPoint* и затем редактировать с помощью инструментов рисования *PowerPoint*. Большинство картинок принадлежат формату метафайла. Чтобы разгруппировать картинку и преобразовать ее в объект *PowerPoint*, выделите ее и выберите в меню *Действия* команду *Разгруппировать*. После этого картинку можно изменять, как и любой другой нарисованный объект. Например, можно вставить изображение человека, разгруппировать его, изменить цвет одежды и затем включить измененное изображение в другую картинку.

Можно создавать собственные рисунки, используя инструменты рисования *PowerPoint*. Также следует отметить, что *PowerPoint* распознает множество форматов рисунков.

#### **17.4. Создание анимационных эффектов презентации**

**Анимация текста и объектов.** Анимация текста, графики, звука и других объектов на слайдах позволяет подчеркивать различные аспекты содержания, управлять потоком информации, а также делает презентацию более привлекательной. Вы можете обеспечить появление каждого маркированного пункта независимо от остальных или постепенное появление объектов одного за другим. Для каждого пункта или объекта можно установить порядок его появления на слайде; например, *«влетание» с левой* или *с правой стороны*; а также порядок изменения пунктов или объектов при добавлении нового элемента; например, *потускнение* или *изменение в цвете*. Порядок и время показа анимационных элементов можно изменять, а показ можно автоматизировать. Для подготовки и предварительного просмотра анимации текста и объектов выберите в меню *Показ слайдов* команду *Настройка анимации*.

**Создание анимационных слайдов.** Команда *Настройка анимации* из меню *Показ слайдов* позволяет установить все анимационные эффекты для слайда. Например, можно обеспечить появление текста по буквам, словам или абзацам. Графические изображения и другие объекты могут появляться постепенно; также возможна анимация элементов диаграммы. Вы можете изменять порядок возникновения объектов на слайде и устанавливать время показа каждого объекта.

## **Выполнение анимации текста и объектов:**

- в режиме слайдов отобразите слайд, для текста или объектов, для которых выполняется анимация;
- выберите в меню *Показ слайдов* команду *Настройка анимации*, затем перейдите на вкладку *Время*;
- в группе *Объекты без анимации* выделите текст или объект, подлежащий анимации, затем выберите *Включить*;
- щелкните по вкладке *Эффекты*.

Чтобы показ анимации начинался по щелчку в тексте или объекте, установите переключатель *По щелчку мыши*. Для автоматического запуска показа анимации установите переключатель *Автоматически, через [ ] секунд после предыдущего события* и укажите, через сколько секунд после предыдущей анимации следует показывать данную.

#### **Выполнение анимации элементов диаграммы:**

- выберите диаграмму, подлежащую анимации;
- выберите в меню *Показ слайдов* команду *Настройка анимации*, затем перейдите на вкладку *Эффекты в диаграммах*;
- в списке *Вывод элементов диаграммы* выберите способ анимации диаграммы (состав данного списка возможностей зависит от типа выбранной диаграммы);
- в группе *Выберите эффект* и *звук* выберите нужные настройки параметров;
- щелкните по вкладке *Время*.

Чтобы показ анимации начинался по щелчку в диаграмме, установите переключатель *По щелчку мыши*. Для автоматического запуска показа анимации установите переключатель *Автоматически, через* и укажите, через сколько секунд после предыдущей анимации следует показывать данную. Также этот интервал отделит анимационные элементы диаграммы друг от друга.

#### **Изменение порядка появления анимационных объектов на слайде:**

- в режиме слайдов отобразите слайд, в котором следует изменить порядок анимации;
- в меню *Показ слайдов* выберите команду *Настройка анимации*;

• в группе *Порядок анимации* выделите объект, очередность которого изменяется, затем, щелкая по одной из стрелок, переместите объект вверх или вниз по списку.

Повторите эти действия для каждого объекта, подлежащего изменению.

Добавление эффекта, определяющего состояние анимационного объекта после его появления:

- в режиме слайдов отобразите слайд, к которому следует добавить эффект;
- выберите в меню *Показ слайдов* команду *Настройка анимации* и перейдите на вкладку *Эффекты*;
- в группе *Порядок анимации* выделите объект, к которому добавляется эффект, затем выберите нужный эффект в списке *После анимации*.

Повторите данный пункт для каждого объекта, к которому необходимо добавить эффект. Заметим, что если из списка *После анимации* ничего не выбирается, то объект по умолчанию остается на экране.

## **17.5. Просмотр слайдов**

Для изменения параметров презентации слайдов в меню *Показ слайдов* выберите вкладку *Переход слайда*. В появившемся окне, в поле *Эффект* выберите параметры смены слайдов (*Нет перехода*, *Прямоугольник наружу* и т.д.) и темп показа следующего слайда (вкладки *медленно*, *средне* и *быстро*).

Установкой флажка на вкладках *по щелчку* или/и *автоматически после* в поле *Продвижение* определяются правила перехода к очередному слайду в ходе показа. Если установлены оба флажка, следующий слайд появляется по щелчку мыши или автоматически по истечении интервала, заданного в поле *сек*. (в зависимости от того, что произойдет раньше). Если оба флажка сброшены, следующий слайд появляется только после выбора в контекстном меню команды *Далее*. Чтобы отображать слайд только по щелчку мыши, установите флажок *По щелчку мыши* и сбросьте флажок *Автоматически после*. Сохранение полученной конфигурации показа слайда можно производить как для презентации (всех слайдов), так и для текущего слайда. Для этого щелкните, соответственно, по вкладке *Применить ко всем* для сохранения параметров презентации всех слайдов и *Применить* для сохранения параметров презентации текущего слайда.

#### **17.6. Практическая работа для освоения урока**

1) Создайте презентацию на основе пустой презентации. Озаглавьте презентацию «Компоненты MS OFFICE»

2) Создайте и оформите отдельные слайды презентации, которые должны представлять основные возможности приложений *MS Word* и *MS Excel* изученные вами. Для оформления слайдов используйте все описанные выше возможности *PowerPoint*: вставка текста и рисунков, анимация текста, рисунков, диаграмм. Презентация должна состоять не менее чем из 10 слайдов.

## **18. СИСТЕМА УПРАВЛЕНИЯ БАЗОЙ ДАННЫХ ACCESS. СОЗДАНИЕ СТРУКТУРЫ ОДНОТАБЛИЧНОЙ БАЗЫ ДАННЫХ. ВВОД И РЕДАКТИРОВАНИЕ ДАННЫХ**

#### **18.1. Общие сведения**

*Microsoft Access* называет *объектами* все, что может иметь имя. В базе данных *Access* основными объектами являются таблицы, запросы, формы, отчеты, макросы и модули. Все объекты хранятся в одном файле типа *\*.mdb*.

**Создание базы данных.** Загрузите *Access* и в поле *Создание базы данных* выберите *Новая база данных.* В появившемся окне *Файл новой базы данных* укажите место размещения (папку, в которой будет храниться база данных) новой базы данных, введите нужное имя файла и нажмите кнопку *Создать*.

*Таблица* - это объект, который определяет пользователь; он используется для хранения данных. Каждая таблица включает информацию об объекте определенного типа. Таблица содержит *поля (столбцы)*, в которых хранятся данные и *записи (строки).* Для каждой таблицы может быть определен *первичный ключ* (одно или несколько полей, которые имеют уникальное значение для каждой записи) и один или несколько *индексов* (используются для увеличения скорости доступа к данным). Работа с таблицей осуществляется в двух режимах:

- 1. рабочий режим (режим таблицы) используется для ввода данных;
- 2. режим конструктора используется для создания и корректировки структуры таблиц. В режиме конструктора каждая строка в верхней части окна соответствует одному из полей таблицы. При вводе нового поля задается его название (можно использовать русский алфавит), тип данных (выбирается из списка) и описание (комментарий). При выборе строки в списке полей в нижней части окна выводятся свойства выбранного поля: *размер поля* (количество символов); *формат поля* (форма представления данных); *маска ввода* (ограничения при вводе); *подпись поля; значение по умолчанию; условие на значение* (условие, проверяющееся при вводе данных); *сообщение об ошибке; обязательное поле* (Да/Нет); *пустые строки* (Да/Нет); *индексированное поле* (Да/Нет).

#### **18.2. Создание таблицы**

- 1. В окне базы данных нажмите кнопку *Таблицы*, а затем кнопку *Создать*.
- 2. В окне диалога *Новая таблица* выберите запись *Конструктор***.** Открывается окно таблицы в режиме конструктора, в котором следует определить поля таблицы. Для каждого поля необходимо указать тип данных и его свойства.

#### **Ввод и редактирование данных в таблице**

- 1. В окне базы данных нажмите кнопку *Таблица*, а затем кнопку *Открыть*.
- 2. Введите новые данные.

## **18.3. Работа с формами**

*Форма* - это объект, предназначенный в основном для ввода данных, представления их на экране или для управления работой приложения (базы данных). Форма также может быть открыта в двух режимах - режим конструктора и режим формы. *Режим формы* используется для просмотра, изменения, добавления и удаления данных. *Режим конструктора* используется для изменения структуры формы.

#### **Создание формы с помощью Мастера форм**

1. В окне базы данных нажмите кнопку *Формы*, а затем кнопку *Создать*.

2. Дважды щелкните в строке *Мастер форм.* В окне диалога *Таблицы и запросы* введите или выберите из списка имя таблицы.

3. Чтобы включить поле в форму, дважды щелкните на имени поля в списке *доступные поля.*

#### **Ввод и редактирование данных в форме**

1. В окне базы данных нажмите кнопку *Форма*, а затем кнопку *Открыть*.

2. Введите новые данные.

#### **18.4. Работа с отчетами**

*Отчет* - это объект, предназначенный для создания документа, который впоследствии может быть распечатан или включен в другое приложение.

#### **Создание отчета с помощью мастера**

- 1. В окне базы данных нажмите кнопку *Отчеты*, а затем кнопку *Создать*.
- 2. В диалоге *Новый отчет* в окне *Выберите в качестве источника данных таблицу или запрос* введите или выберите из списка имя таблицы.
- 3. Щелкните по кнопке *Мастер отчетов*. Чтобы включить поле в отчет, дважды щелкните на имени поля в списке *Доступные поля*. Нажмите кнопку *Далее*.
- 4. В следующих окнах предлагается добавить уровень группировки, выполнить сортировку полей из области данных, задать макет и ориентацию, выбрать стиль и задать имя отчета.

#### **18.5. Поиск данных**

Пользователь имеет возможность находить конкретные записи в таблице или динамическом наборе записей по содержащемуся в них фрагменту текста. Допускается поиск по любой строке, т.е. по фразе, слову или части слова.

1. Выведите таблицу, в которой требуется провести поиск, в режиме таблицы или формы.

2. Если не требуется проводить поиск по всей таблице, выделите поле (столбец), в котором проводится поиск. Поиск в одном поле осуществляется быстрее, чем поиск во всей таблице.

3. Нажмите кнопку *Найти* на панели инструментов или выберите в меню *Правка* команду *Найти*. Открывается окно диалога *Поиск и замена*.

4. Введите образец текста в поле *Образец* и нажмите кнопку *Найти далее*.

## **18.6. Сортировка записей в таблице или форме**

1. В режиме формы выделите поле, по которому будет проводиться сортировка. В режиме таблицы выделите столбец или столбцы.

2. Нажмите одну из кнопок на панели инструментов, *Сортировка по возрастанию* или *Сортировка по убыванию*. (Или выберите в меню *Записи* команду *Сортировка* и *Сортировка по возрастанию* или *Сортировка по убыванию*).

#### **Создание фильтра**

Фильтр позволяет временно вывести набор записей, удовлетворяющих указанным пользователем условиям отбора.

1. В окне формы или таблицы на панели инструментов нажмите кнопку *Изменить фильтр*, открывающую окно фильтра. (Или выберите в меню *Записи* команду *Фильтр, Изменить фильтр*). В верхней части окна выводится список полей базовой таблицы или запроса. В нижней части окна фильтра выводится бланк, в который вводятся условия отбора.

2. Укажите в бланке поле или поля, для которых задается порядок сортировки и/или условия отбора.

3. Допускается выбор поля в списке полей или выбор ячейки бланка с помощью мыши с последующим выбором поля в раскрывающемся списке.

4. Для сортировки записей по полю нажмите кнопку мыши, установив указатель в строке *Сортировка* на ячейке бланка, соответствующей этому полю, и выберите в раскрывающемся списке *По возрастанию* или *По убыванию*.

5. Введите условия отбора для включенных в бланк полей.

6. Нажмите кнопку *Применить фильтр* или выберите пункт меню *Записи***,**  *Применить фильтр*.

**Запрос** - это объект, который позволяет пользователю получить необходимые данные из одной или нескольких таблиц. Запросы могут быть следующего типа - выборки, обновления, удаления или добавления данных. С помощью запросов на основе уже существующих данных могут быть созданы новые таблицы.

#### **Создание запроса-выборки**

- 1. В окне базы данных нажмите кнопку *Запрос*, а затем кнопку *Создать*.
- 2. В диалоге *Новый запрос* щелкните по кнопке *Конструктор.*
- 3. В диалоге *Добавление таблицы* выберите из списка имя таблицы или запроса, нажав кнопку *Добавить*, а затем щелкните по кнопке *Закрыть* после появления списка полей таблицы.
- 4. Переместите поля из исходной таблицы в таблицу запросов. Задайте сортировку и условия отбора.
- 5. Выполните запрос, щелкнув по кнопке меню *Запуск* или выбрав пункт меню *Запрос*, *Запуск*.

Для указания условий отбора данных используются выражения, которые могут состоять из:

• литералов, для которых вводятся символы ограничители. Для текстового литерала - кавычки ", для литерала типа даты - #12/1196#. Если литералчисло, то оно вводится без ограничений;

- операторов  $(*, +, -, /, \land, \<, > \leq, =, \leq, \leq, \text{and, not, or, like, in)}$
- констант;
- идентификаторов, которые заключаются в квадратные скобки;
- функций ( $avr()$ , count(), sum() и т.д).

## 18.7. Практическая работа для освоения урока

- 1) Создайте базу данных Sess.mdb.
- 2) Сформируйте структуру таблицы Студент для хранения в ней справочных сведений о студентах, обучающихся в вузе. Имена, типы и размеры полей таблицы приведены в таблице 1.
- 3) Введите в созданную таблицу данные, представленные в таблице 2. Ознакомьтесь с возможностями редактирования данных в табличном режиме.
- 4) Создайте однотабличную пользовательскую  $\phi$ ODMV ДЛЯ ввола  $\overline{M}$ редактирования данных таблицы Студент, используя мастер форм. Ознакомьтесь с возможностями ввода данных в форму.
- 5) С помощью мастера создайте детальный отчет для вывода таблицы Студент, включая только в него такие поля, как Фамилия, Имя, Отчество и Группа. Информация в отчете должна быть упорядочена по возрастанию по полю Фамилия
- 6) Для данных, содержащихся в таблице Студент, в режиме формы осуществите поиск записи с информацией о студентке Морозовой. используя команду Поиск. В режиме таблицы отсортируйте записи по возрастанию значений поля Фамилия. Выведите только данные о тех студентах, которые родились после 31.12.75, используя фильтрацию. Удалите фильтр.
- 7) Сформируйте запрос-выборку, позволяющий получить из таблицы Студент данные о студентах мужского пола, родившихся после 1975г.

# *Таблица 1*

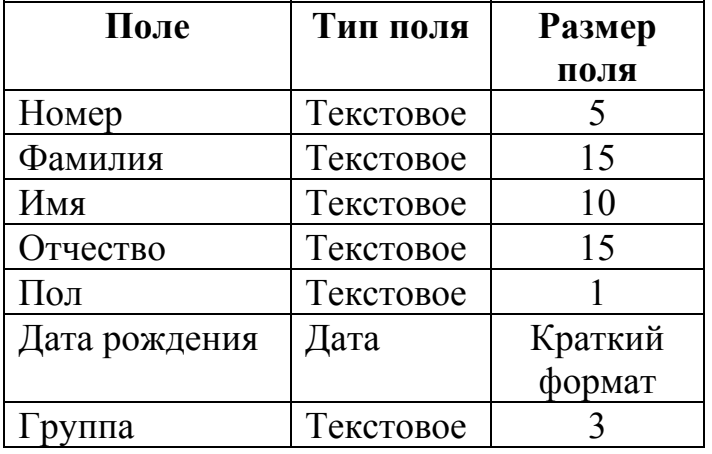

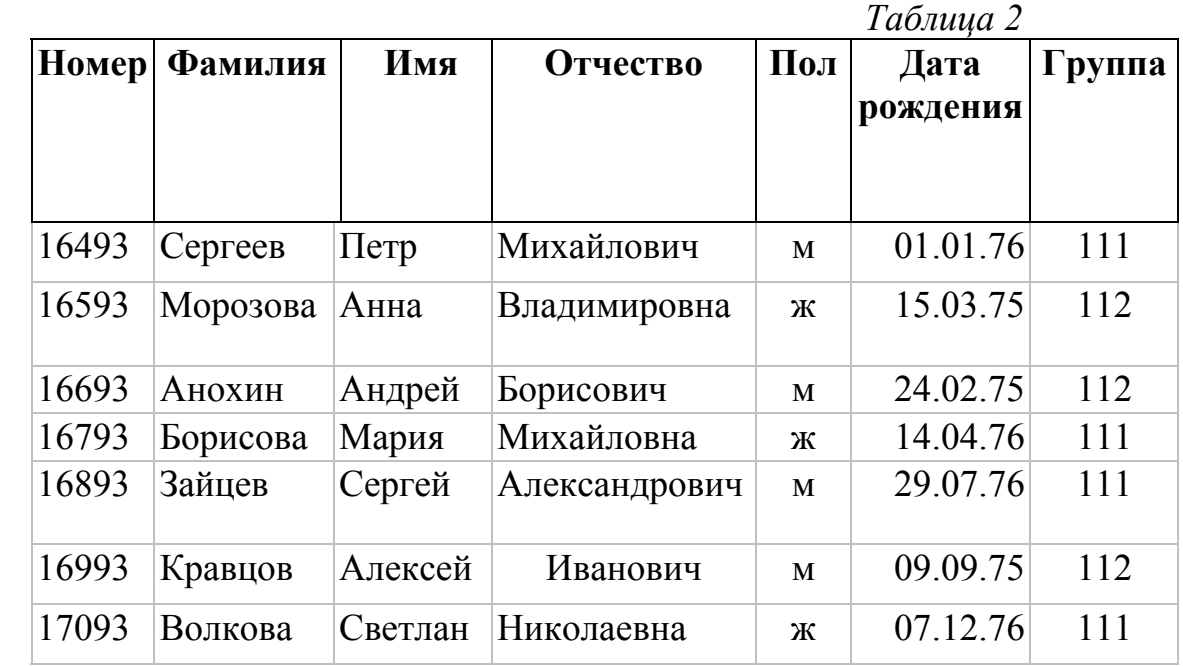

## **19. СИСТЕМА УПРАВЛЕНИЯ БАЗОЙ ДАННЫХ ACCESS. СОЗДАНИЕ СТРУКТУРЫ РЕЛЯЦИОННОЙ БАЗЫ ДАННЫХ**

#### **19.1. Общие сведения**

Цель данного урока – научить технологии работы с реляционной базой данных. После выполнения задания учащийся должен представить многотабличную базу данных *Sess.mdb*, в которой должны быть сформированы таблицы, отчет и два запроса. При выполнении задания используйте справочную информацию, которая содержится в тексте самого задания, и справку *Access*, вызов которой осуществляется функциональной клавишей *F1*.

#### **19.2. Создание и изменение ключа**

Для создание ключа необходимо в режиме конструктора таблицы выделить одно или несколько полей, определяющих ключ, и нажать кнопку *Определить ключ* на панели инструментов. В области маркировки записей выводится значок ключа.

Для удаления ключа необходимо в режиме конструктора таблицы нажать кнопку "*Индексы*" на панели инструментов (открывается окно индекса), выделить строку(и), содержащие ключевой индекс, и нажать клавишу *Del*.

#### **19.3. Определение связи между двумя таблицами**

- 1. Нажмите кнопку *Схема данных* на панели инструментов или выберите в меню *Правка* команду *Схема данных*. Открывается окно *Схема данных* и окно диалога *Добавление таблицы*. Если окно диалога *Добавление таблицы* не выводится (поскольку уже имеется сохраненный макет схемы данных), нажмите кнопку *Добавить таблицу* на панели инструментов.
- 2. В окне диалога *Добавление таблицы* установите указатель в поле *Таблица/запрос* на имени таблицы, добавляемой в схему данных, и дважды нажмите кнопку мыши.
- 3. Закройте окно диалога *Добавление таблицы*.
- 4. В окне *Схема данных* переместите с помощью мыши поле из одной таблицы на эквивалентное поле в другой таблице. Для того, чтобы переместить сразу несколько полей следует предварительно нажать клавишу *Ctrl* и выбрать имена полей. Обычно связывают ключевое поле одной таблицы с аналогичным полем в другой таблице. Открывается окно диалога *Связи*.
- 5. Проверьте имена полей, выведенные в двух столбцах. При необходимости имена полей могут быть изменены.
- 6. Выберите параметры связи.
- 7. Для создания связи нажмите кнопку Создать.
- 8. Закончив создание связи, закройте окно диалога Связи.

Для удаления связи выберите линию связи и нажмите клавишу Del.

## 19.4. Ввод условий отбора в запрос или фильтр

Условия отбора представляют из себя инструкции, с помощью которых производится отбор выводящихся записей. Допускается задание условий отбора для одного или нескольких полей в запросе или фильтре.

- 1. В режиме конструктора запроса или в окне фильтра для формы или таблицы выберите в первой строке Условие отбора ячейку в столбце поля, для которого задается условие.
- 2. Введите выражение для условия отбора с клавиатуры или с помощью построителя выражений.
- 3. Для ввода дополнительного условия отбора для того же поля или для ввода условия для другого поля выберите соответствующую ячейку и введите выражение.

## 19.5. Запросы, выполняющие вычисления

- 1. Сделайте видимой строку Групповая операция, для этого выполните команду Вид, Групповые операции. Выберите одну из функций Access.
- 2. Если вы хотите создать в запросе вычисляемое поле, сначала убедитесь, что все таблицы, включающие используемые при вычислениях поля, находятся в верхней части запроса.
- 3. Чтобы создать вычисляемое поле, щелкните в строке имени поля того столбца, где вы хотите вывести результат, и введите выражение лля вычисления.
- 4. Если вы не ввели имя вычисляемого поля, Access присваивает ему Выражение1, 2... Для присвоения полю другого имени выделите его и замените другим.
- 5. Кроме изменения имени поля, можно изменить и его формат, для этого щелкните правой кнопкой мыши в поле и из появившегося меню выберите Свойства. Щелкните в строке Формат и выберите режим форматирования из раскрывающегося списка.
### 19.6. Практическая работа для освоения урока

- 1) Дополните базу данных Sess.mdb еще двумя таблицами СЕССИЯ и СТИПЕНДИЯ. Установите ключевое поле Номер в таблицах СТУДЕНТ и СЕССИЯ.
- 2) Установите связь между таблицами СТУДЕНТ И СЕССИЯ.
- 3) Создайте запрос-выборку РЕЗУЛЬТАТ, в котором имелись бы поля Номер, Фамилия, Имя, Отчество, Группа, вычисляемое поле Результат сдачи сессии (принимающее одно из следующих значений: 'отл' - за все отличные оценки; 'хор' - за отличные и хорошие оценки; 'уд ' - за хотя бы одну удовлетворительную оценку; Null - за несданные экзамены) и вычисляемое поле Стипендия (формат поля - денежный), где рассчитывалась бы стипендия студентов в зависимости от процентного соотношения таблицы СТИПЕНДИЯ, если обычная стипендия равна 200р.
- 4) Создайте многотабличную пользовательскую форму для ввода и редактирования данных таблицы Сессия, в которой выводились бы такие поля, как Номер, Фамилия, Имя, Отчество, Группа и поля Оценок. Ознакомьтесь с возможностями ввода данных в форму.
- 5) Постройте запрос ПРОЕКТ ПРИКАЗА, позволяющий выводить фамилию (по возрастанию), имя, отчество, номер группы студентов, которым может быть назначена стипендия, а также размер назначаемой стипенлии.
- **TIPOEKT**  $6)$  Постройте отчет ПРИКАЗА, основанный на сформированном ранее запросе ПРОЕКТ ПРИКАЗА.

Таблица 1

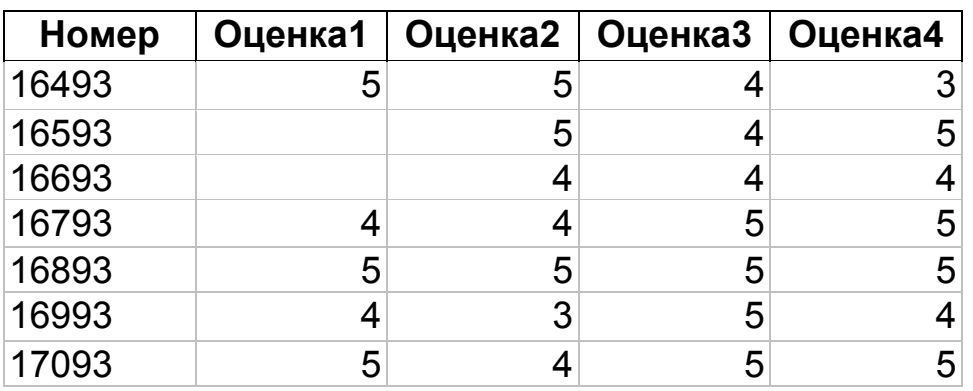

Таблииа 2

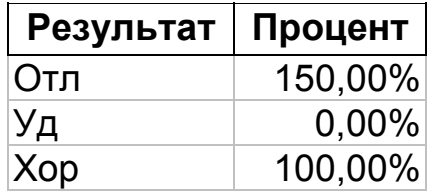

# **СПИСОК ЛИТЕРАТУРЫ**

- 1. Карпов Б.И. Microsoft Excel 2000: справочник, 2-е изд. СПб.: Питер, 2000. – 512 с., ил.
- 2. Кауфельд Д. Access For Windows 95 для "чайников" К.: "Диалектика", 1996. – 256 с., ил.
- 3. Колесников Ю. Microsoft Word 2000: справочник. СПб.: Питер, 1999. – 352 с., ил.
- 4. Комягин В. Б. и др. Настоящий самоучитель Windows 98/2000.: Практ. пособие. – М.: Издательство ТРИУМФ, 2000 – 320 с., ил.
- 5. Корнелюк В.К., Веккер З.Е., Зиновьев Н.Б. Access 97. М.: Издательство "СОЛОН", 1998 – 493 с., ил.
- 6. Потапкин А.В. Операционная система Windows 95: руководство к действию: Практ. пособие. – М.: ЭКОМ, 1998. – 432 с., ил.
- 7. Сагман С. Эффективная работа с PowerPoint 97 СПб.: Питер, 1998. – 512 с., ил.

## **Алексей Алексеевич Бобцов**

# **Андрей Владимирович Лямин**

## **Основы работы в среде Windows**

Учебно-методическое пособие

В авторской редакции компьютерный набор и верстка А.А. Бобцов Редакционно-издательский отдел СПбГИТМО(ТУ) Зав. РИО Н.Ф. Гусарова Лицензия ИД № 00408 от 05.11.99 Подписано к печати Тираж 300 экз. Заказ № Отпечатано на ризографе.